**เอกสารคู่มือการใช้งานส าหรับผู้ประกอบการ (User Manual)**

## **ระบบรายงานการน าเข้า ผลิตและการกระจาย ผลิตภัณฑ์สุขภาพ กองควบคุมวัตถุเสพติด (ยส. 4 Online)**

ฉบับแก้ไขครั้งที่ 1 ณ 1 กุมภาพันธ์ 2560

โปรดตรวจสอบรายละเอียดคู่มือฉบับล่าสุดได้ที่ เว็บไซต์ กองควบคุมวัตถุเสพติด

จัดทำโดย

กองควบคุมวัตถุเสพติด<br>สำนักงานคณะกรรมการอาหารและยา<br>Food and Drug Administration

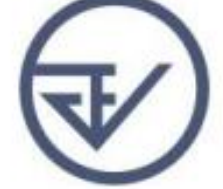

## **สารบัญ**

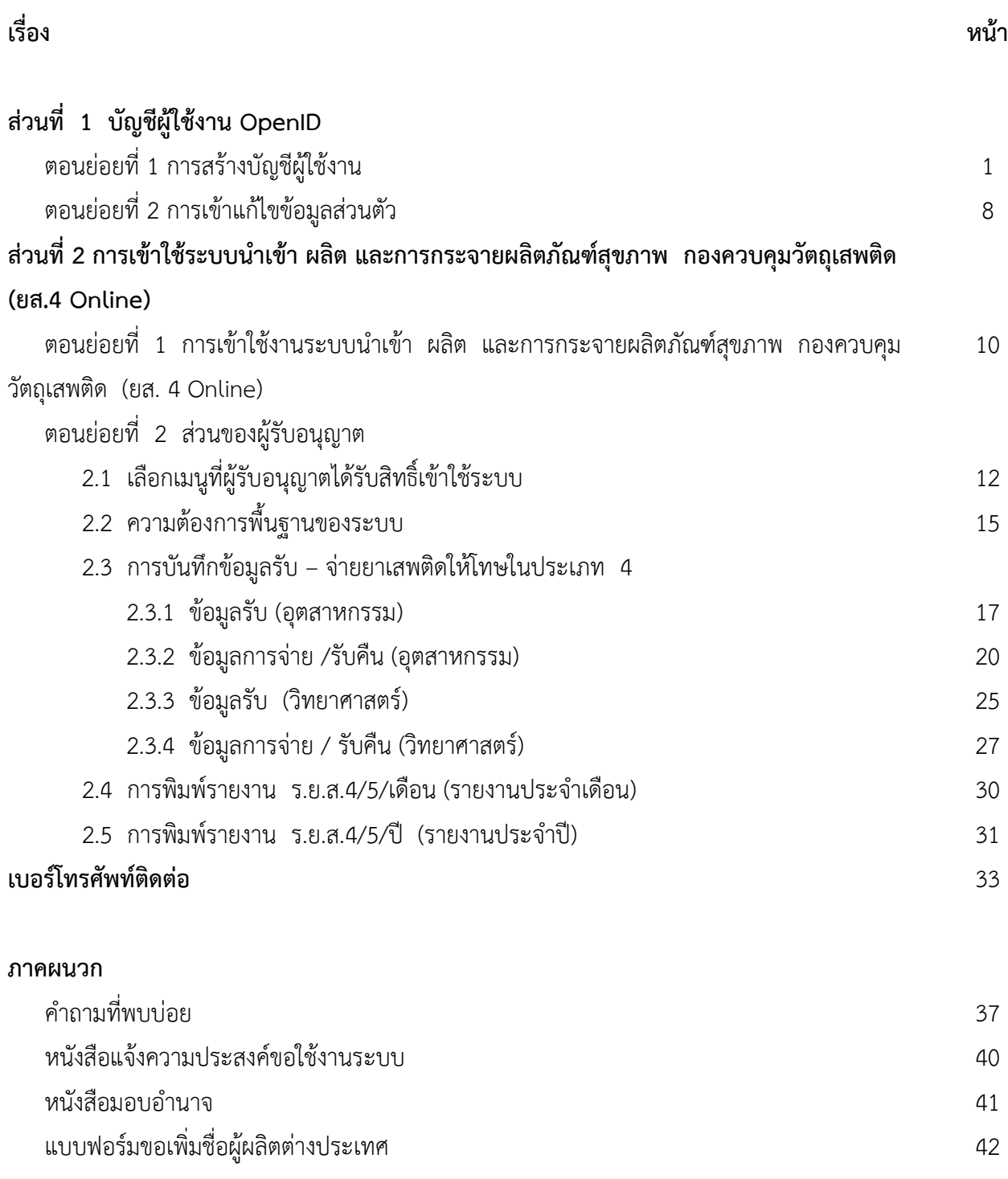

#### **ส่วนที่ 1 บัญชีผู้ใช้งาน OpenID**

ึการสร้างบัญชีผู้ใช้งานและการกำหนดรหัสผ่าน สามารถดำเนินการได้ที่สำนักงานรัฐบาลอิเล็กทรอนิกส์ (องค์การมหาชน) [\[www.egov.go.th\]](http://www.egov.go.th/) กรณีที่เคยสร้างบัญชีผู้ใช้งานไว้แล้ว สามารถข้ามขั้นตอนนี้ไปได้ และหากมี ปัญหาในการสมัครเพื่อสร้างบัญชีผู้ใช้งาน โปรดติดต่อ contact@ega.or.th หรือโทร (+66) 0 2612 6000 โดยแจ้งว่า มีปัญหาในการขอ OpenID

#### **ตอนย่อยที่ 1 การสร้างบัญชีผู้ใช้งาน**

1. ไปที่ [www.egov.go.th](http://www.egov.go.th/) เลือก เมน "สร้างบัญชีชื่อใหม่"

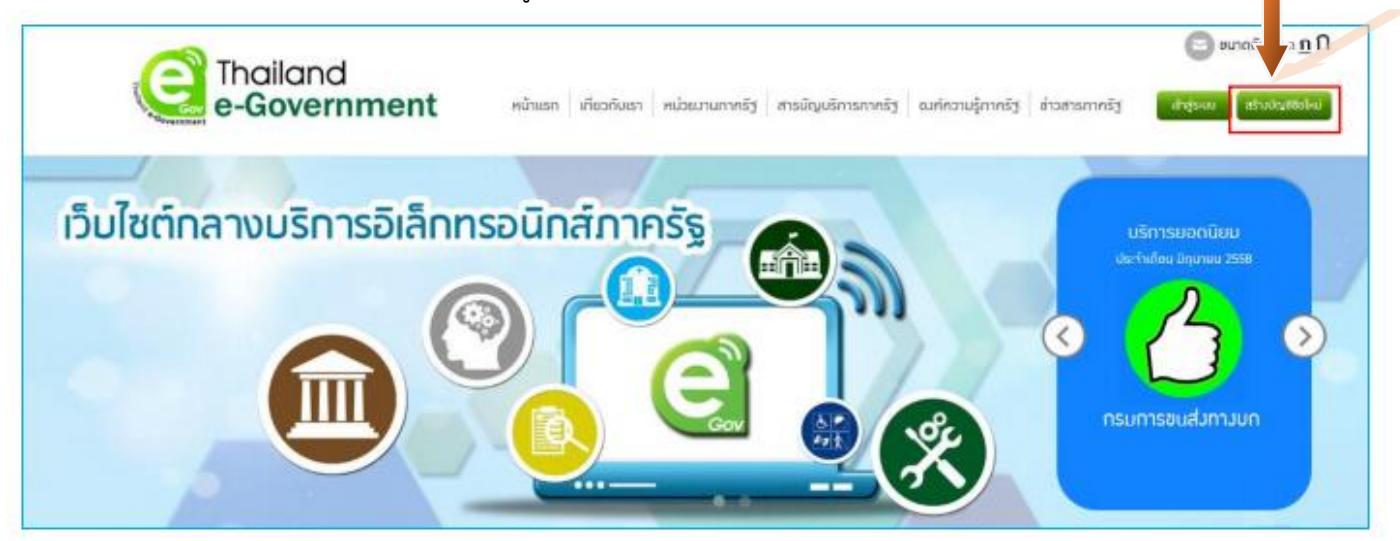

2. อ่านข้อตกลงการใช้บริการ แล้วกดปุ่ม "ตกลง"

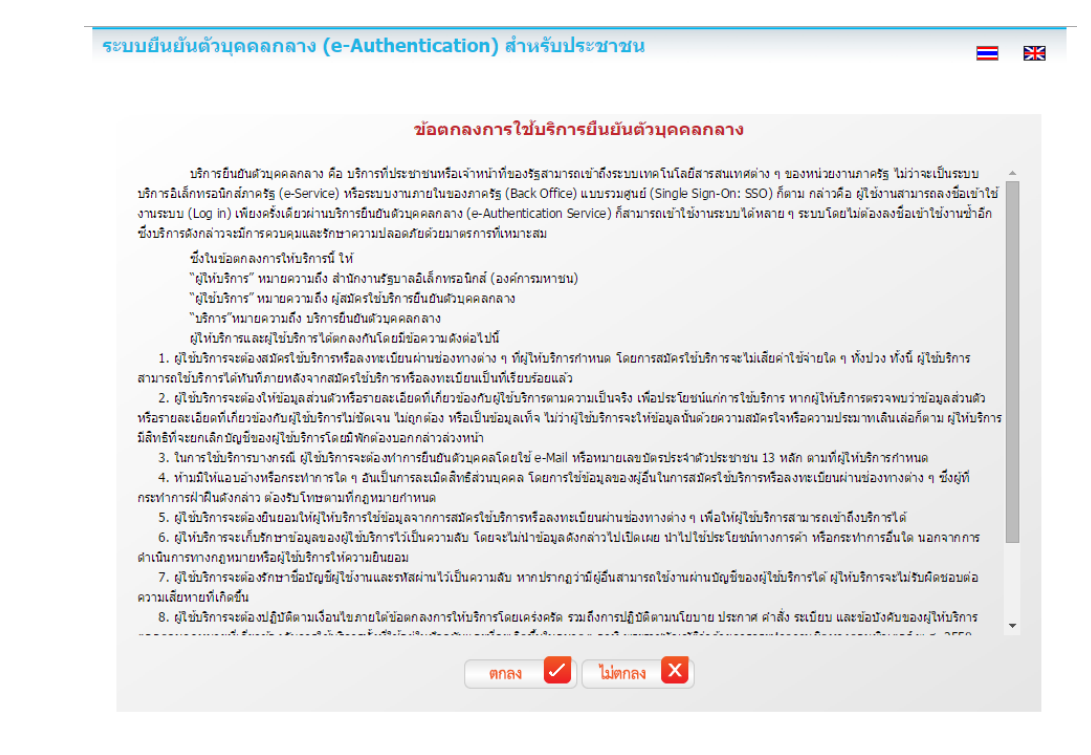

3. เลือกเป็น **"บุคคลธรรมดา" เท่านั้น** จากนั้นกรอกรายละเอียดของผู้สมัคร โดย**ชื่อผู้ใช้งานต้อง ประกอบด้วยอย่างน้อย 5 ตัวอักษร** ชื่ออีเมล์ที่ใช้จะต้องไม่เคยใช้สมัครสมาชิกมาก่อน และควรใช้อีเมล์ที่ใช้งาน เป็นประจ า เนื่องจากหากลืมรหัสผ่าน ระบบจะส่งข้อมูลไปยังอีเมล์ที่แจ้งไว้ ส่วน**รหัสผ่านควรประกอบด้วยตัวเลข และตัวอักษรอย่างน้อย 5 ตัวอักษร** จากนั้นตรวจสอบความถูกต้องอีกครั้ง แล้วจึงกดปุ่ม "สมัครสมาชิก" **E B** 

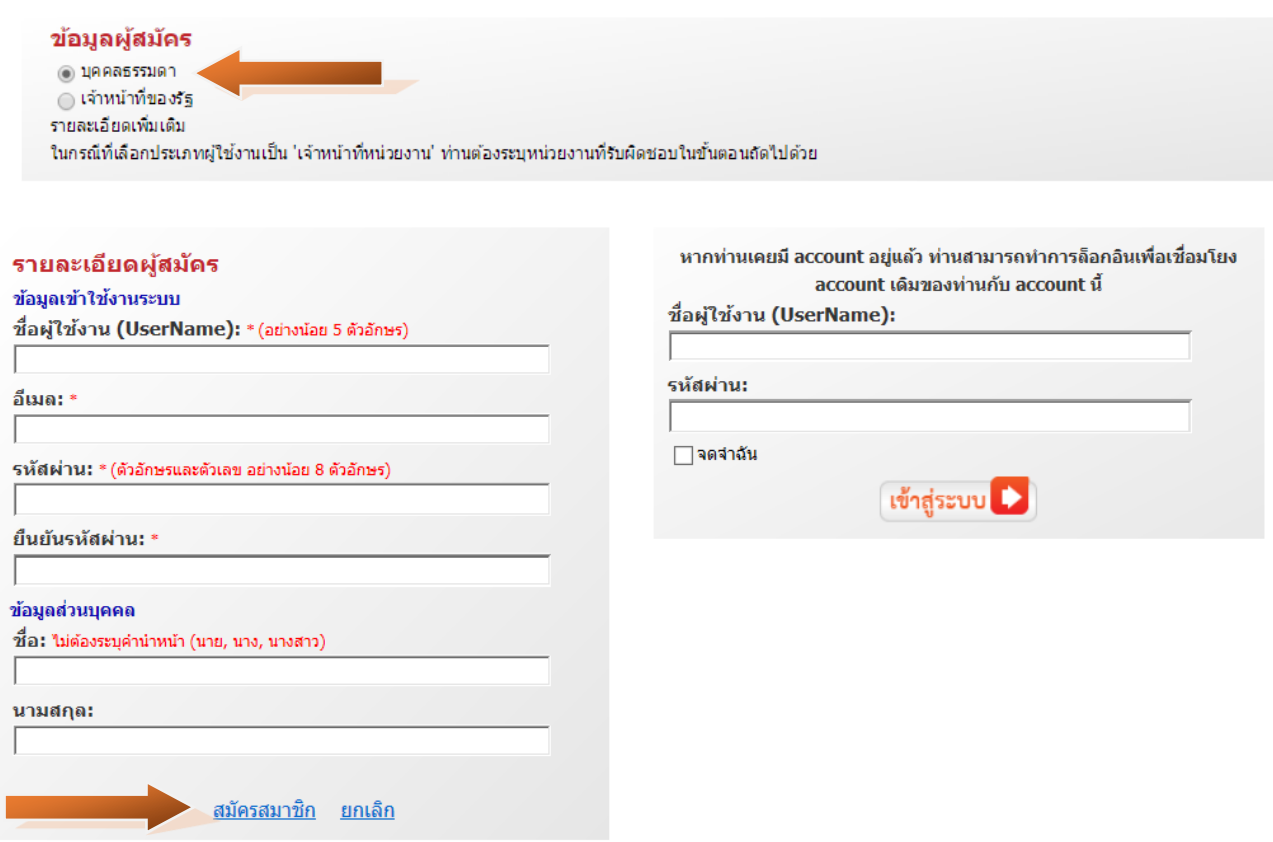

#### 4. หากกรอกข้อมูลครบถ้วน ระบบจะแสดงข้อความการจัดส่ง URL เพื่อยืนยันตัวตน ดังนี้

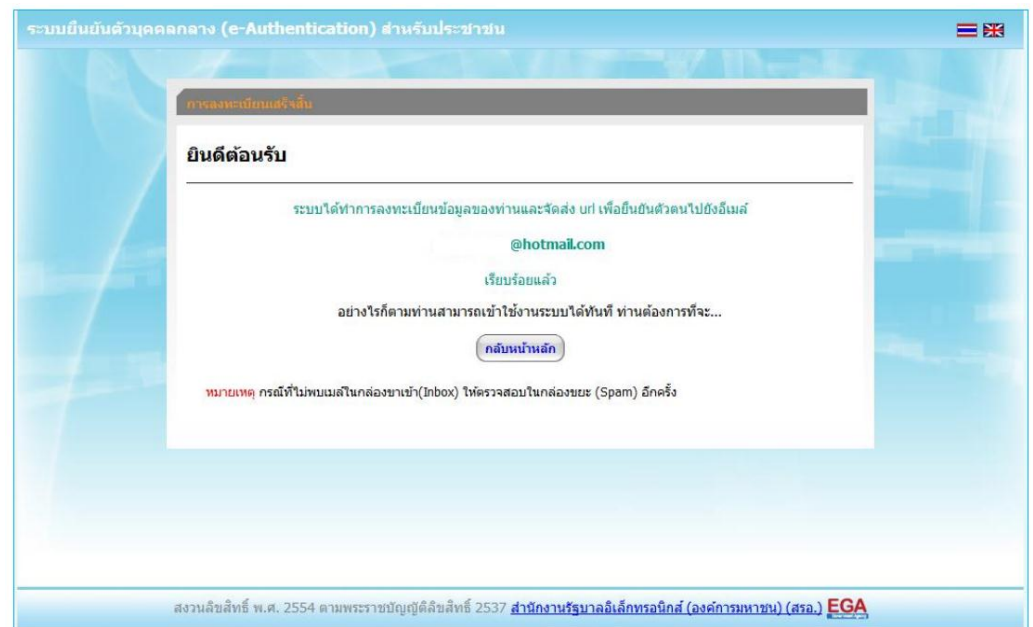

## **คู่มือผู้ประกอบการ เรื่อง การใช้ระบบสารสนเทศ อย. ระบบ ยส. 4 Online …………………………………………**..3

5. ด าเนินการตรวจสอบอีเมล์ ซึ่งเป็นอีเมล์ที่แจ้งในขั้นตอนการกรอกข้อมูลเพื่อสมัครสมาชิก ขั้นตอนนี้ อาจใช้เวลาตั้งแต่ 5 นาที จนถึง 10 ชั่วโมง ดังนั้นหากไม่ได้รับอีเมล์ตอบกลับ ผู้ประกอบอาจต้องตรวจสอบอีเมล์ใน กล่องจดหมายขยะด้วย อีเมล์ที่ได้รับจะใช้หัวข้อ "[e-Gov Thailand] อีเมล์ยืนยันตัวตน (E-Mail Verification)" **ทั้งนี้หากไม่ได้รับอีเมล์ยืนยันโปรดติดต่อ contact@ega.or.th หรือโทร (+66) 0 2612 6000 โดยแจ้งว่ามีปัญหา ในการขอ OpenID**

6. กดไปที่ลิงค์ เพื่อยืนยันตัวตน หรือ คัดลอกลิงค์นำไปวางไว้ที่เบราว์เซอร์

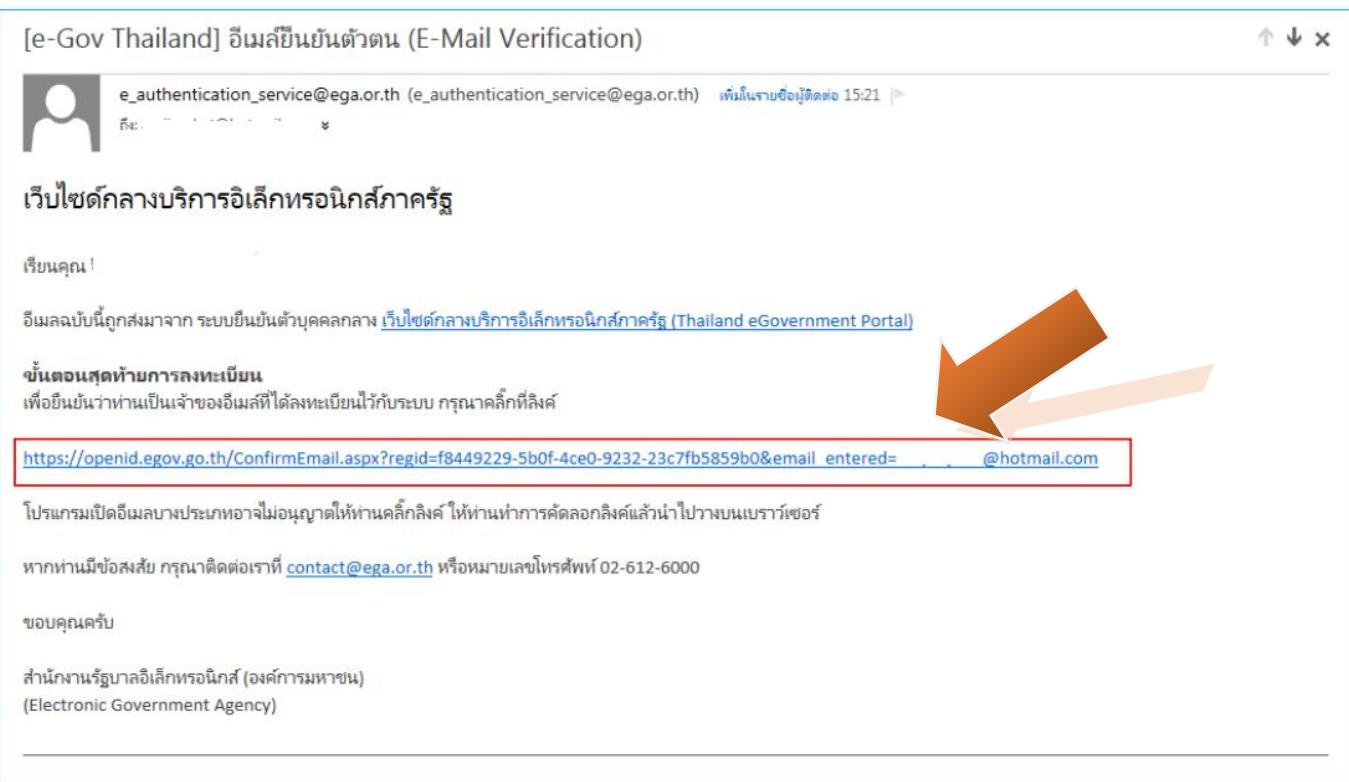

7. หากไม่มีข้อผิดพลาด ระบบจะแสดงข้อความยืนยันการเป็นเจ้าของอีเมล์ และให้กดปุ่มเข้าสู่ระบบ ระบบจะให้ลงชื่อเข้าใช้งานตามที่ผู้สมัครได้ให้ข้อมูลไว้ และเมื่อเข้าสู่ระบบได้ หน้าจอการยืนยันตัวตนให้ทันที หากประสงค์เข้าสู่ระบบภายหลัง โปรดข้ามไปยังหัวข้อ "การเข้าแก้ไขข้อมูลส่วนตัว"

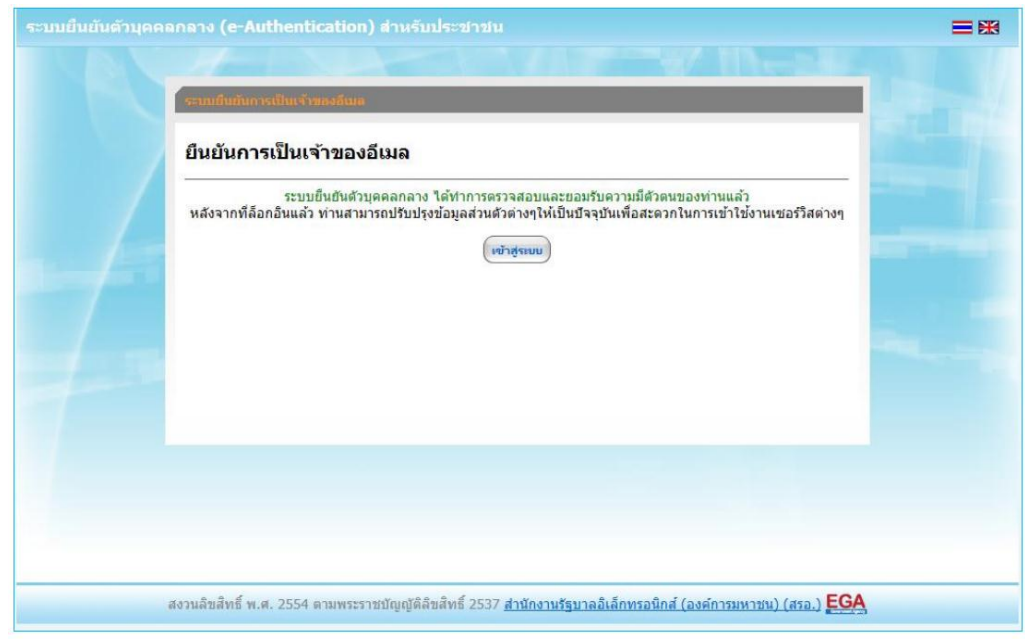

#### ระบบยืนยันตัวบุคคลกลาง (e-Authentication) สำหรับประชาชน

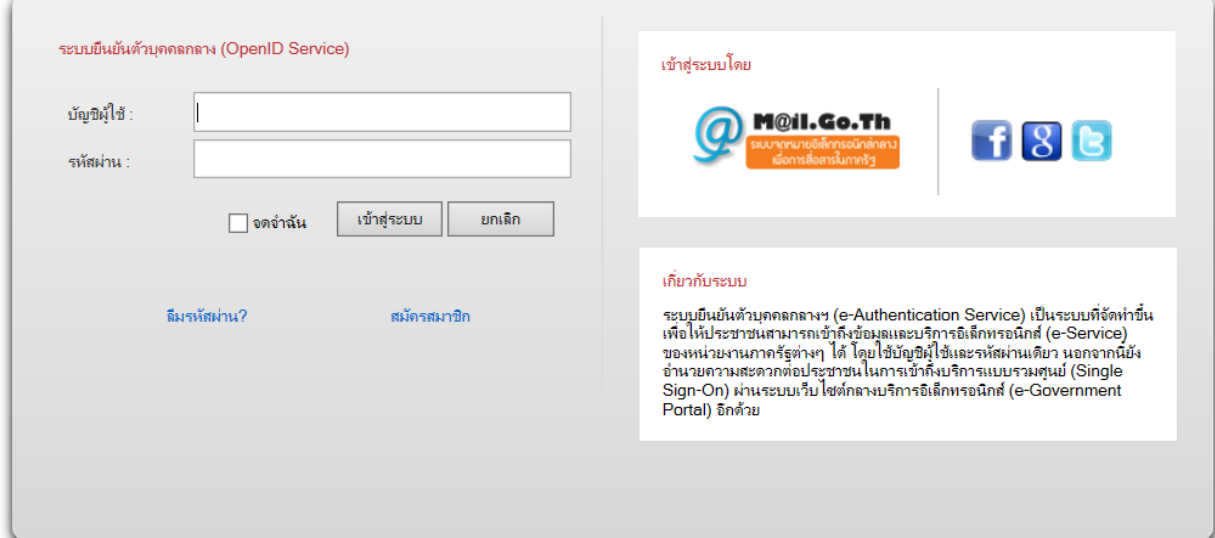

目米

8. เลือกเมนู "ยืนยันเลข 13 หลัก"

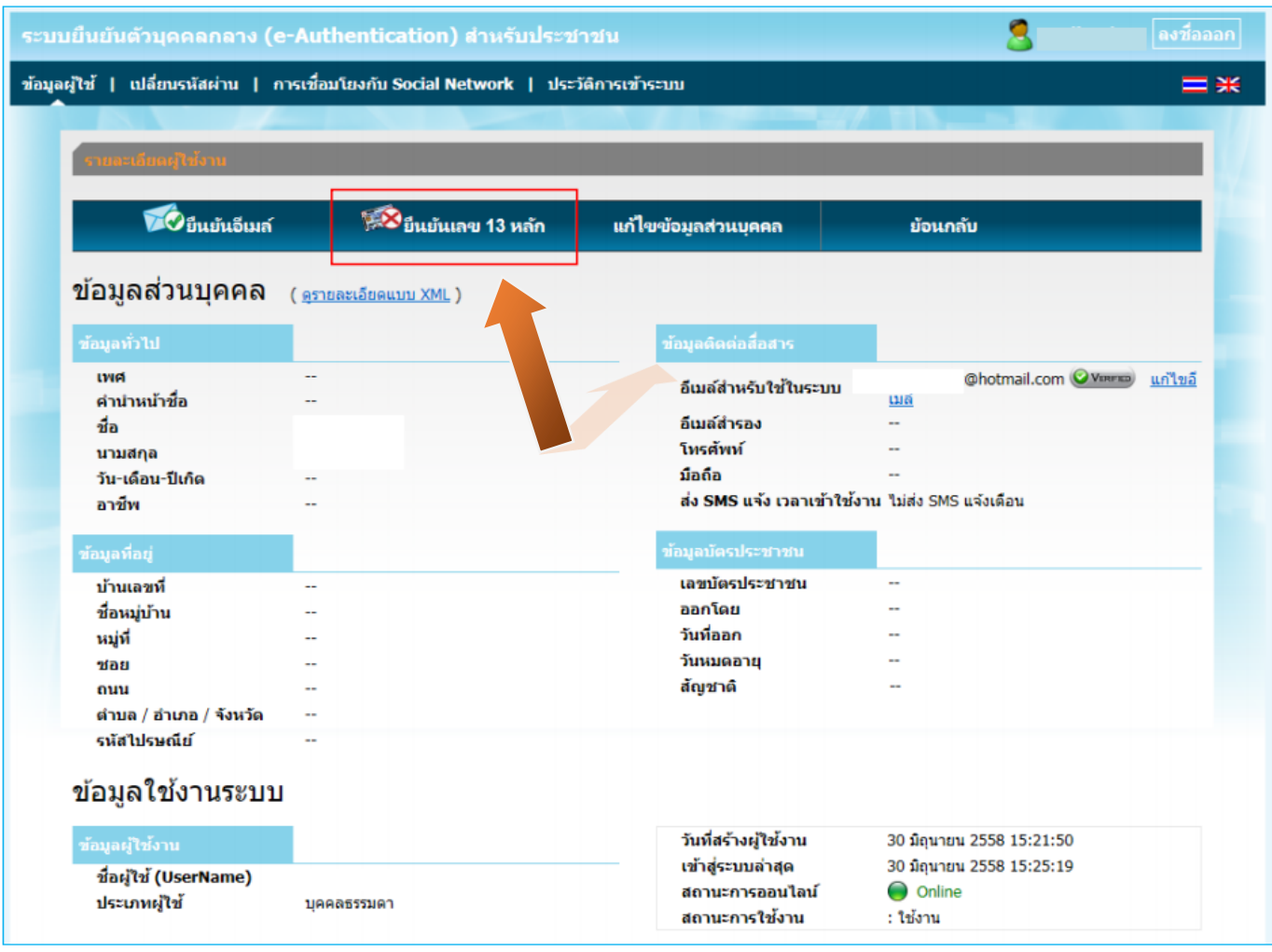

9.ให้ใส่เลขประจำตัวประชาชน เป็นตัวเลข 13 หลัก โดยไม่ต้องเว้นและไม่ต้องใส่เครื่องหมาย "-"

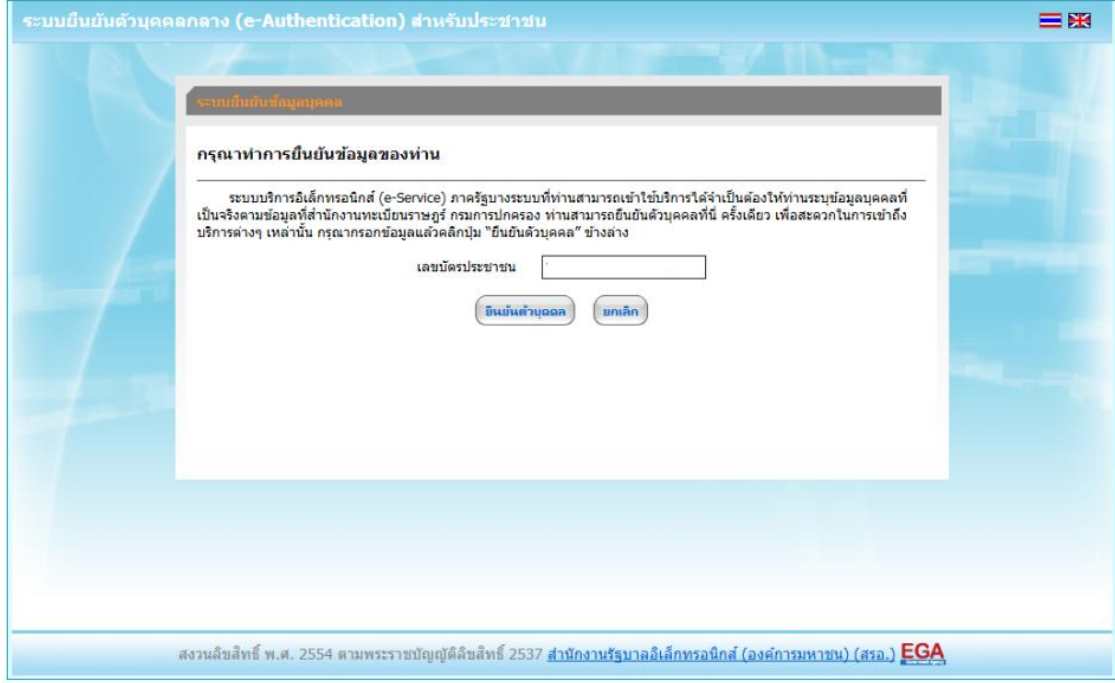

. ระบบจะให้กรอกข้อมูลเพื่อยืนยันตัวตน เป็น ชื่อ-สกุลของผู้สมัครและบิดา-มารดา ของผู้สมัคร จากนั้นตรวจสอบความถูกต้องอีกครั้ง แล้วจึงกดปุ่ม "ยืนยัน"

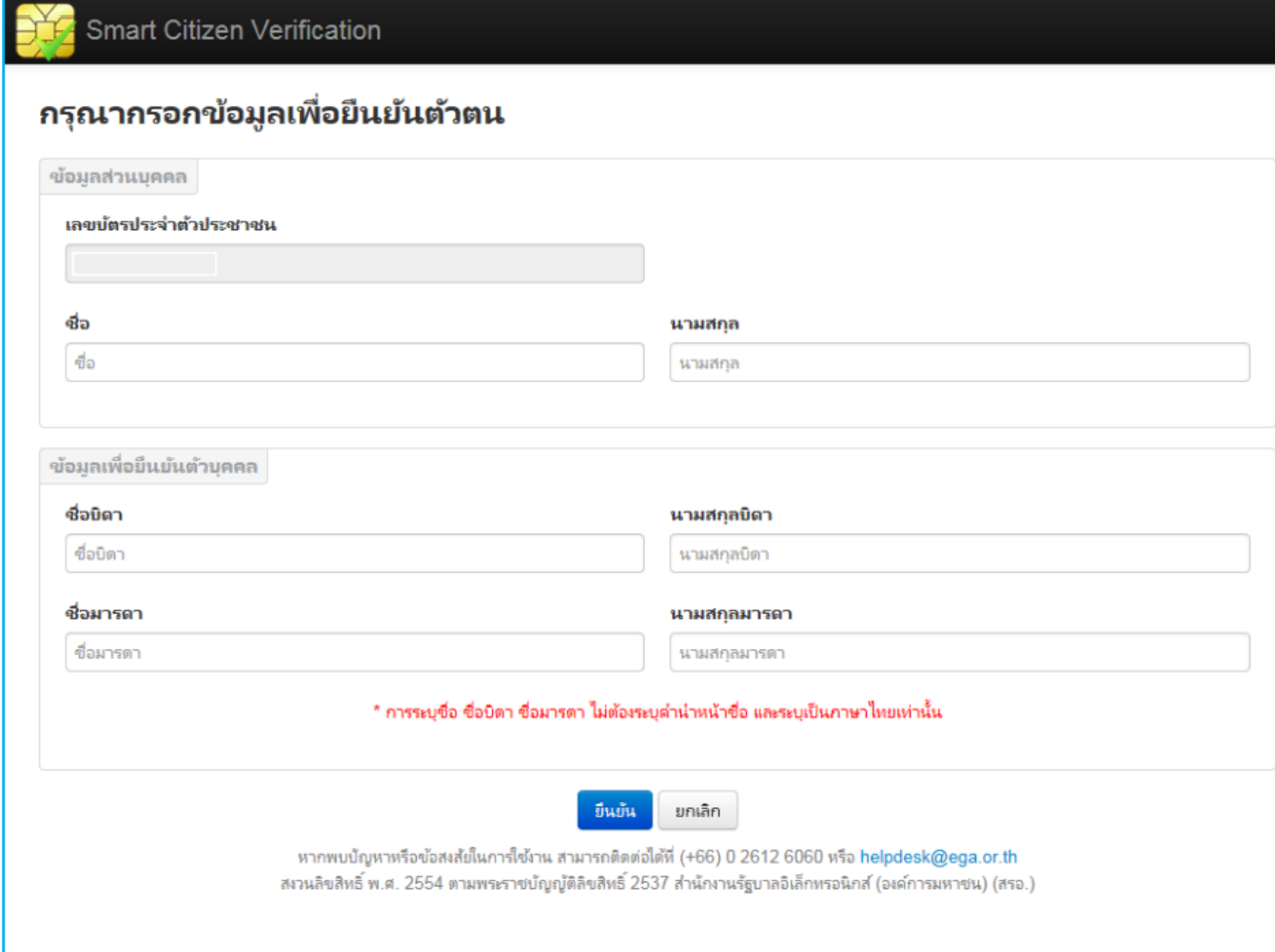

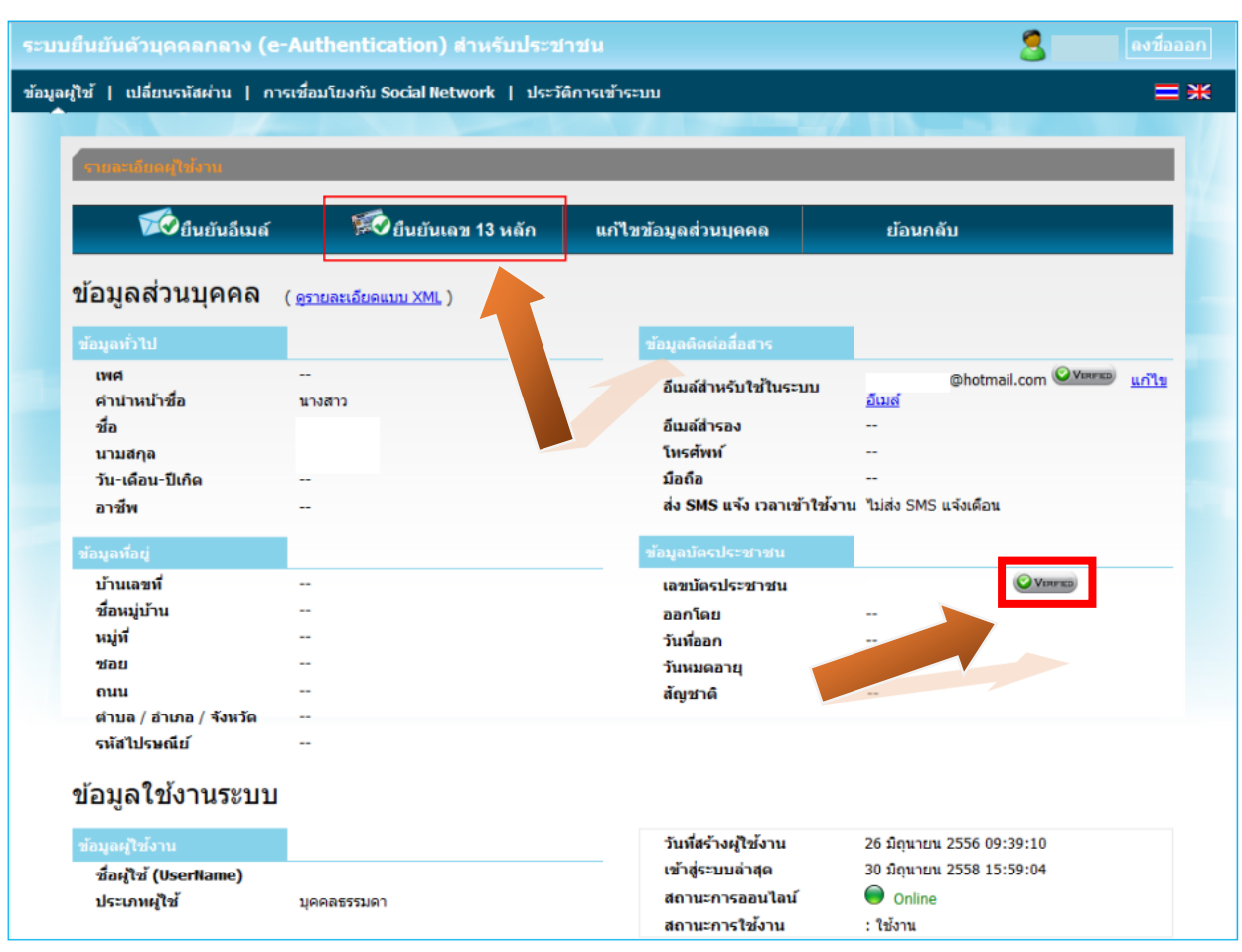

11. หากระบบไม่มีข้อผิดพลาด ระบบจะแสดงการยืนยันตัวตนเสร็จเรียบร้อย ดังนี้

12. เสร็จสิ้นกระบวนการสร้างบัญชีผู้ใช้งาน

#### **ตอนย่อยที่ 2 การเข้าแก้ไขข้อมูลส่วนตัว**

ึ กรณีที่ยังไม่ได้ยืนยันเลข 13 หลัก ให้เข้าสู่ระบบเพื่อดำเนินการยืนยันเลข 13 หลัก ดังนี้

1. ไปที่ [www.egov.go.th](http://www.egov.go.th/) เลือก เมนู "เข้าสู่ระบบ"

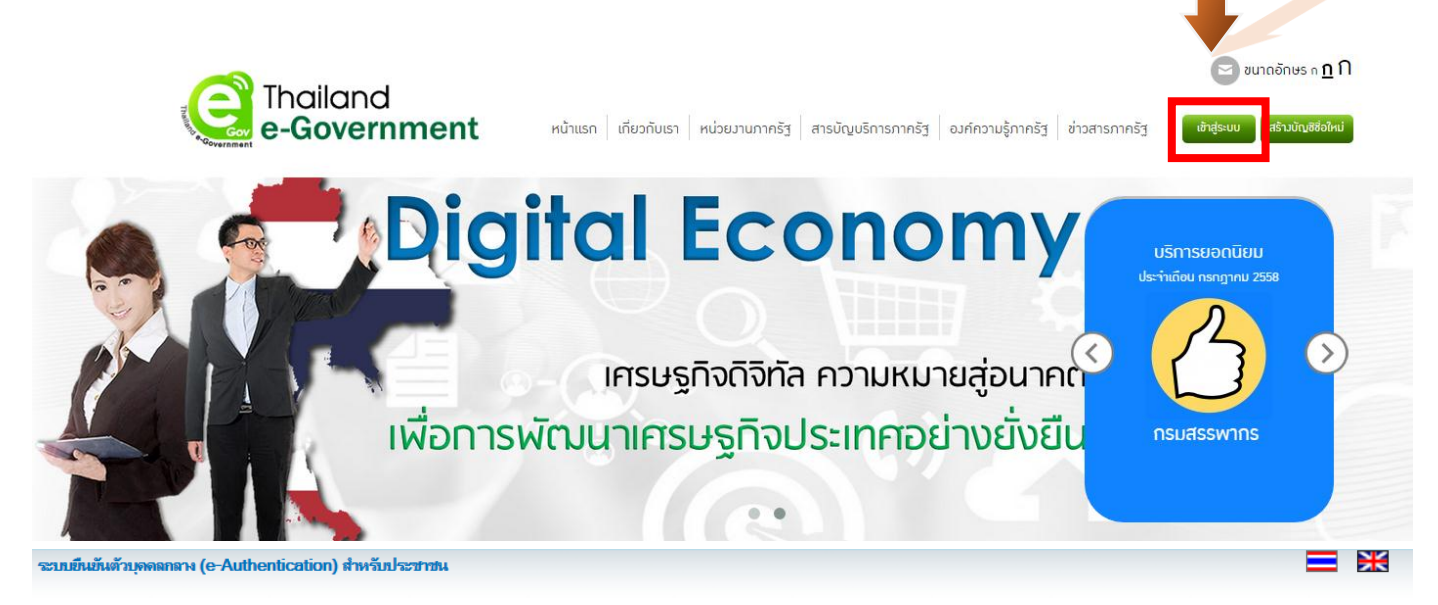

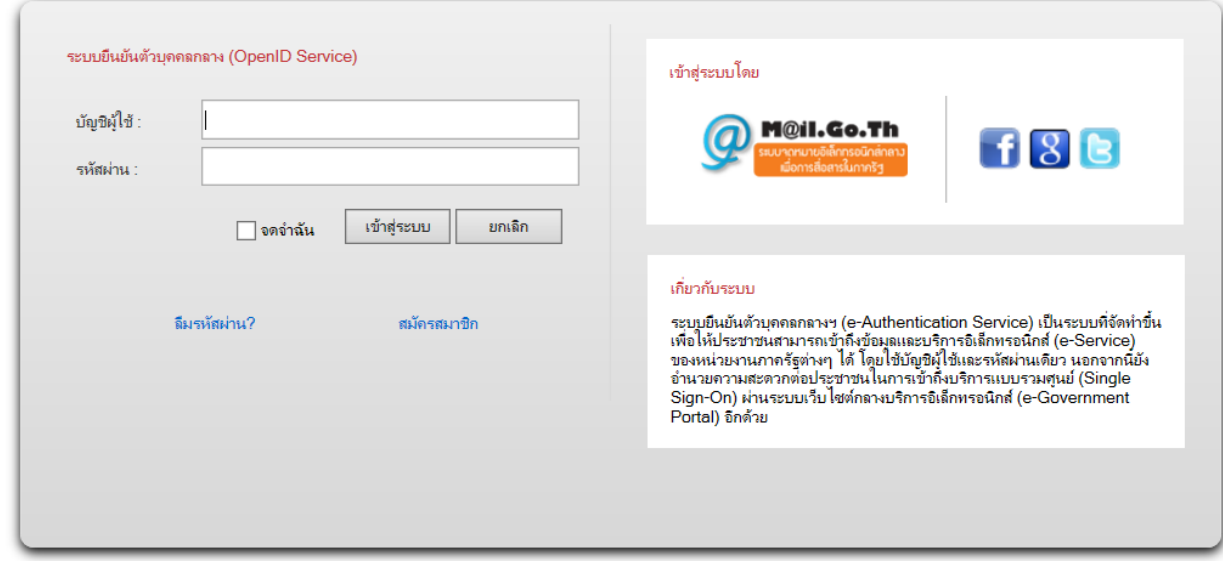

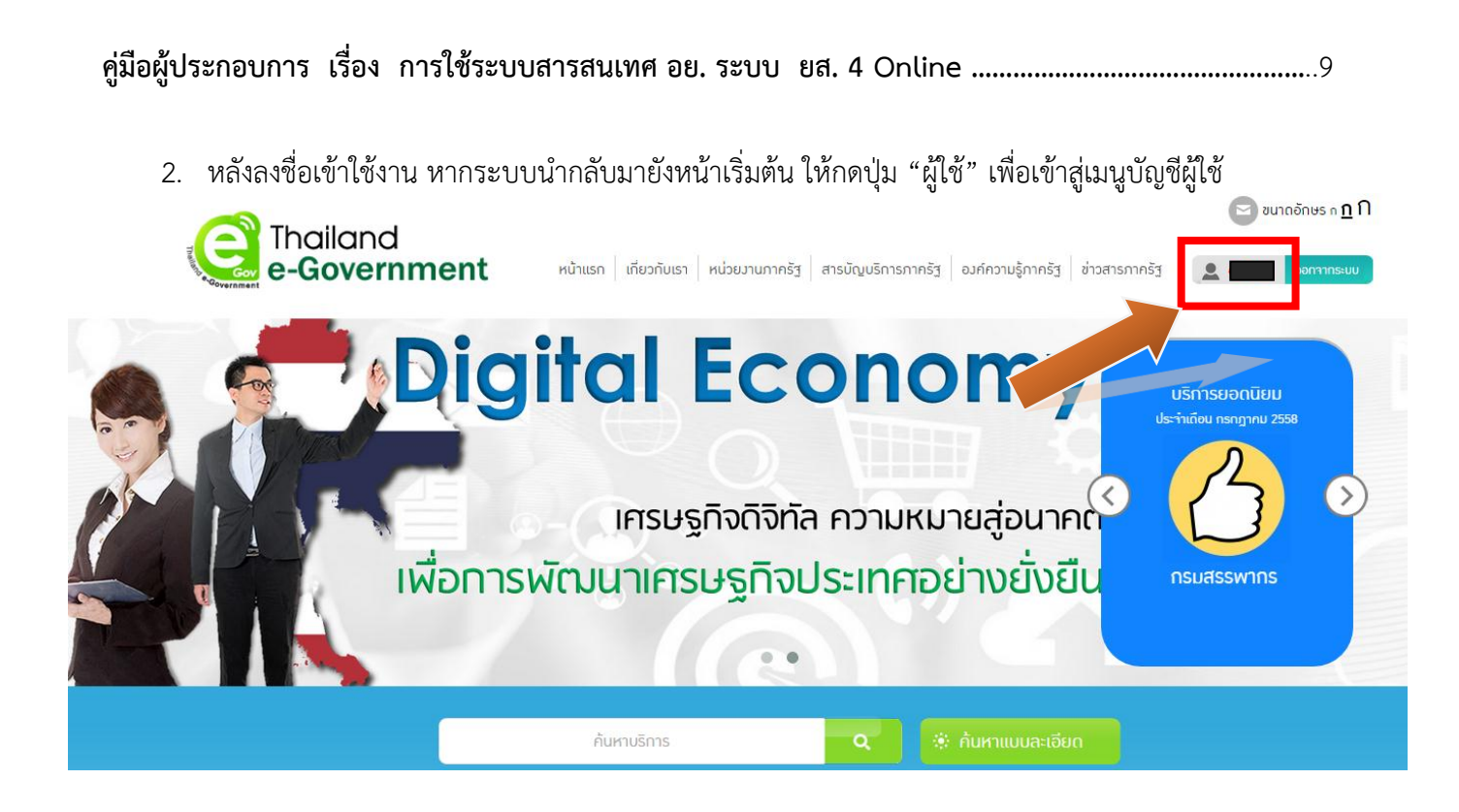

3. กดเมนู "แก้ไขข้อมูลส่วนตัว" เพื่อดำเนินการยืนยันเลข 13 หลัก หรือแก้ไขข้อมูลอื่น ๆ

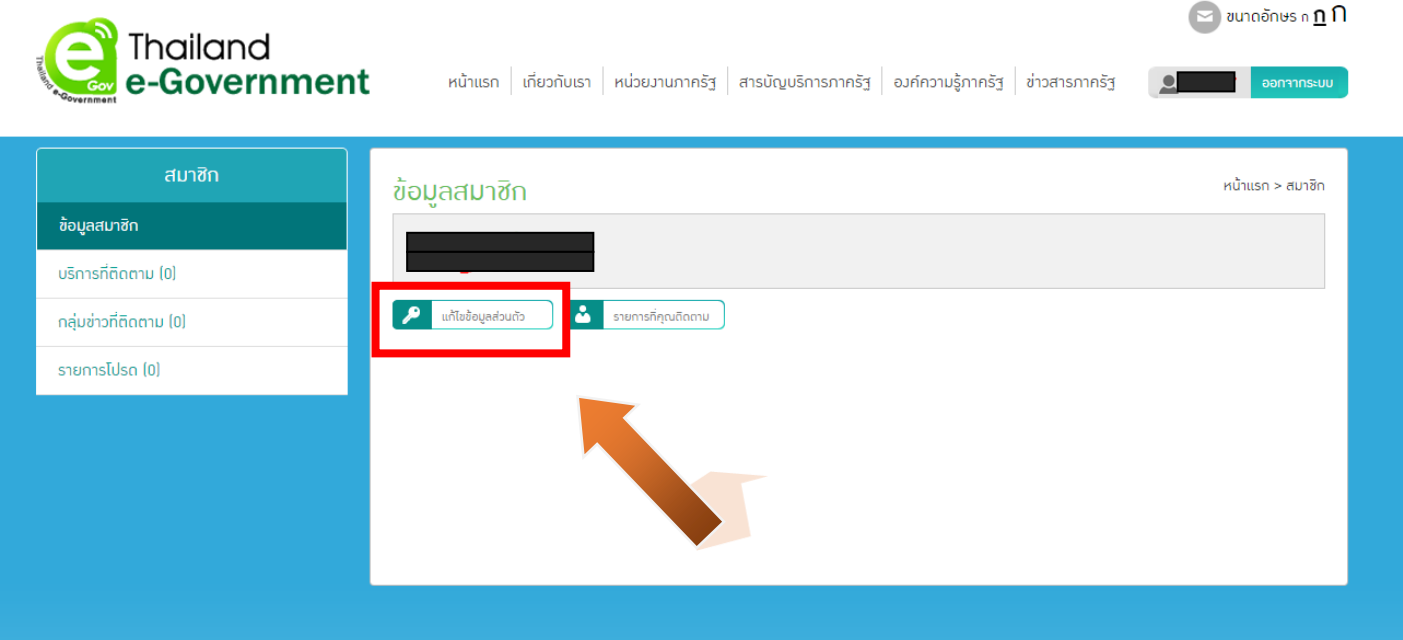

4. หากประสงค์ยืนยันเลข 13 หลัก ให้ด าเนินการตั้งแต่ข้อ 1.8 ของตอนย่อยที่ 1 การสร้างบัญชีผู้ใช้งาน ด าเนินการตามคู่มือจนเสร็จสิ้นกระบวนงาน

## ี่ ส่วนที่ 2 การเข้าใช้ระบบ<u>รายงานการนำเข้า ผลิตและการกระจายผลิตภัณฑ์สุขภาพ</u> **กองควบคุมวัตถุเสพติด (ยส.4 Online)**

<u>ตอนย่อยที่ 1 การเข้าใช้ระบบรายงานการนำเข้า ผลิตและการกระจายผลิตภัณฑ์สุขภาพ กองควบคุมวัตถุเสพติด</u> **( ยส. 4 Online)**

1. การเข้าสู่ระบบ ระบบรายงานการนำเข้า ผลิตและการกระจายผลิตภัณฑ์สุขภาพ กองควบคุม วัตถุเสพติด (ยส. 4 Online) สามารถเข้าระบบผ่านทาง URL : privus.fda.moph.go.th จากนั้นเข้าสู่ระบบ โดย เลื่อนหน้าจอลงมาด้านล่าง (ส่วนบริการ) แล้วเลือกประเภทผู้ใช้งานเป็น "ผู้ประกอบการ"

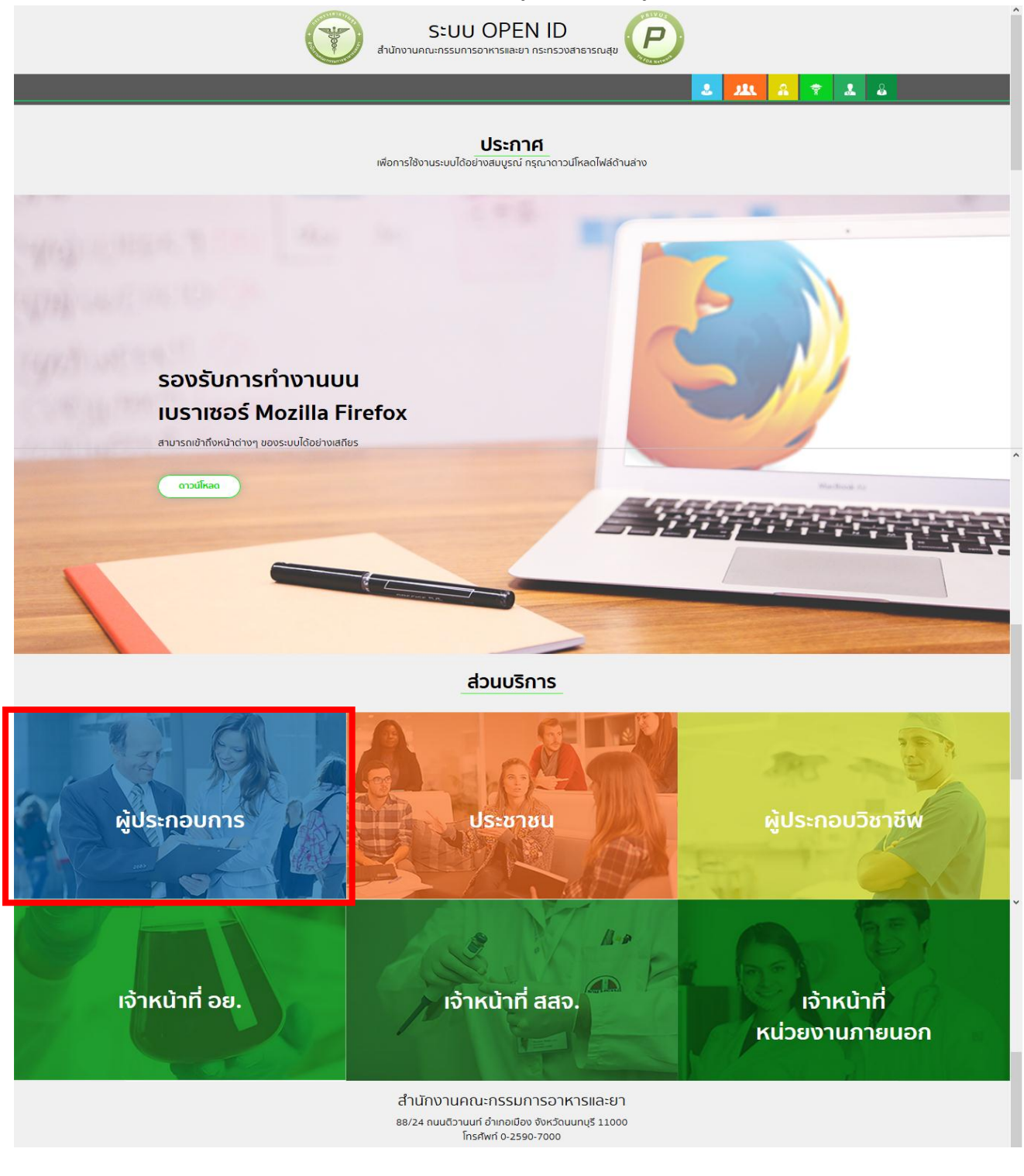

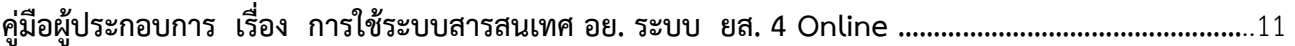

2. กรอกข้อมูลบัญชีผู้ใช้และรหัสผ่าน เพื่อยืนยันตัวบุคคลกลาง (OpenID Service) ที่ได้สมัครใช้งานใน ส่วนที่ 1 **กรณีลืมบัญชีผู้ใช้หรือลืมรหัสผ่าน โปรดติดต่อ contact@ega.or.th หรือโทร (+66) 0 2612 6000 โดยแจ้งว่ามีปัญหาในการขอ OpenID หรือ ลืมรหัสผ่าน**

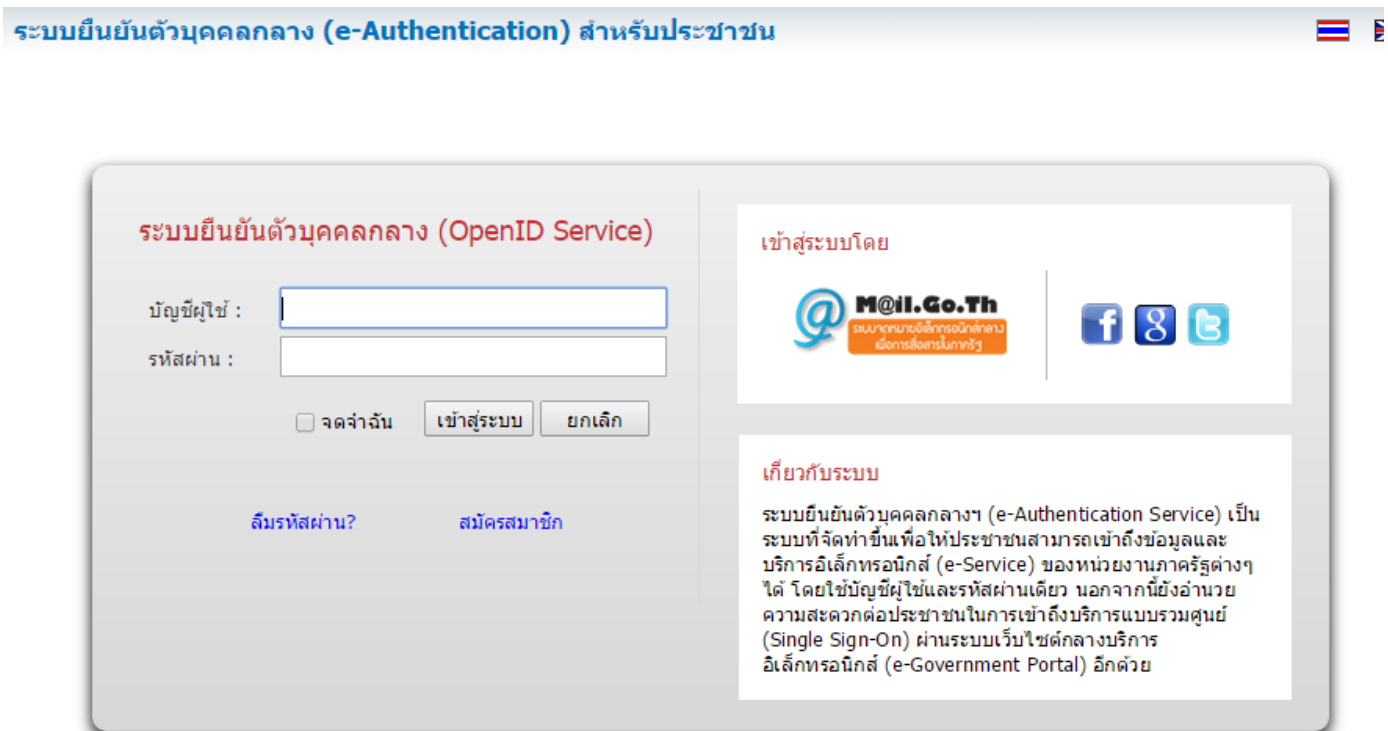

3. หากข้อมูลถูกต้อง ระบบ PRIVUS จะแสดงเมนูการใช้งาน แต่ผู้ประกอบการจะสามารถใช้งานได้เฉพาะ เมนูที่มีสิทธิเข้าใช้งานเท่านั้น กรณีที่ผู้ใช้งานเปิดบริการส่ง SMS กับทาง OpenID จะมี SMS แจ้งเตือนการเข้าใช้ระบบ ไปที่โทรศัพท์มือถือที่ลงทะเบียนไว้ที่ระบบ OpenID

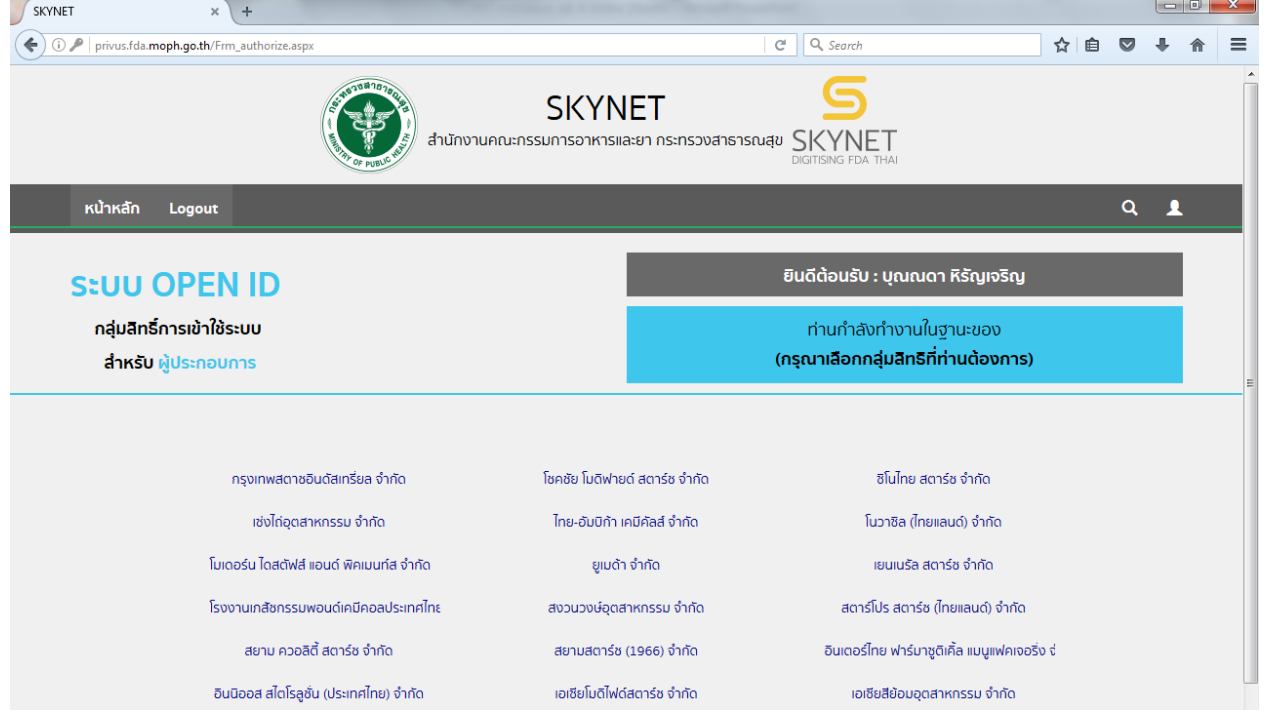

## **ตอนย่อยที่ 2 ส่วนของผู้ได้รับอนุญาต**

## **2.1 เลือกเมนูที่ผู้รับอนุญาตได้รับสิทธิ์เข้าใช้ระบบ**

2.1.1 เลือก กลุ่มสิทธิ์ที่ได้รับมอบอำนาจให้ดำเนินการ หากยังไม่ได้ดำเนินการเกี่ยวกับการมอบอำนาจ และ / หรือการเปิดสิทธิ์การเข้าใช้ระบบให้ผู้ใช้งานติดต่อสำนักงานคณะกรรมการอาหารและยา โดยส่งเอกสารตัวจริง ประกอบการของเปิดสิทธิ์เข้าใช้งาน ดังนี้

## **กรณีเป็นผู้ด าเนินกิจการ มีความประสงค์ขอใช้งานระบบด้วยตนเอง**

1. ยื่นเอกสารประกอบการขอเปิดสิทธิเข้าใช้งานระบบ e-Submission ณ กองควบคุมวัตถุเสพติด ชั้น 5 อาคารเงินทุนหมุนเวียนยาเสพติด อย. **หากมีข้อสงสัย โปรดติดต่อ นางสาวดลฤทัย มะลิรักษ์ โทร 0 2590 7772** หรือส่งเอกสารมาตามที่อยู่คือ หนังสือถึงผู้อำนวยการกองควบคุมวัตถุเสพติด กลุ่มพัฒนาระบบ กองควบคุม วัตถุเสพติด สำนักงานคณะกรรมการอาหารและยา กระทรวงสาธารณสุข ถนนติวานนท์ ตำบลตลาดขวัญ อำเภอเมือง จังหวัดนนทบุรี 11000 โทรศัพท์ 02 590 7771-3 โทรสาร 02 590 7772 , 02 590 7314 รายละเอียดดังนี้

(1.1) หนังสือแจ้งความประสงค์ขอใช้งานระบบ (ตัวอย่างในภาคผนวก) พร้อมสำเนา 1 ชุด

(1.2) สำเนาบัตรประชาชน/บัตรประจำตัวเจ้าหน้าที่ของรัฐ/หนังสือเดินทางและใบอนุญาตทำงาน (แล้วแต่กรณี) ของผู้ใช้งาน พร้อมรับรองสำเนาถูกต้อง ของผู้ขอใช้งาน ที่ยังไม่หมดอายุ ณ วันที่ยื่นเอกสาร

(1.3) เฉพาะกรณีผู้รับอนุญาตเป็นนิติบุคคล ให้ส่งสำเนาหนังสือรับรองการจดทะเบียนแสดงชื่อผู้มีอำนาจ ลงนามผูกพันบริษัทฯ ฉบับล่าสุด

(1.4) สำเนาใบอนุญาตที่ยังไม่หมดอายุ ในปีที่ยื่นเอกสาร ที่มีผู้ดำเนินกิจการเป็นผู้รับรองสำเนาถูกต้อง

่ 2. หลังจากยื่นหนังสือเรียบร้อยแล้ว เจ้าหน้าที่จะดำเนินการตรวจสอบความถูกต้อง และดำเนินการเพิ่ม สิทธิ์ในการเข้าใช้งานระบบ ภายใน 3 วันทำการ

3. ผู้ขอใช้งานมีสิทธิใช้งานระบบสารสนเทศ ได้ไม่เกิน 1 ปี นับแต่วันที่ยื่นเอกสาร

## <u>กรณีผู้รับมอบอำนาจเป็นผู้ขอใช้งานระบบ</u>

1. ยื่นเอกสารประกอบการขอเปิดสิทธิเข้าใช้งานระบบ e-Submission ณ กองควบคุมวัตถุเสพติด ชั้น 5 ตึกเงินทุนหมุนเวียนยาเสพติด อย. **หากมีข้อสงสัย โปรดติดต่อ นางสาวดลฤทัย มะลิรักษ์ โทร 0 2590 7772** หรือส่งเอกสารมาตามที่อยู่คือ หนังสือถึงผู้อำนวยการกองควบคุมวัตถุเสพติด กลุ่มพัฒนาระบบ กองควบคุมวัตถุเสพ ติด สำนักงานคณะกรรมการอาหารและยา กระทรวงสาธารณสุข ถนนติวานนท์ ตำบลตลาดขวัญ อำเภอเมือง จังหวัด นนทบุรี 11000 โทรศัพท์ 02 590 7771-3 โทรสาร 02 590 7772 , 02 590 7314 รายละเอียดดังนี้รายละเอียดดังนี้

(1.1) หนังสือมอบอำนาจ (ตัวอย่างในภาคผนวก) เข้าใช้ระบบสารสนเทศ ซึ่งระบุระยะเวลามอบอำนาจ ไม่เกิน 1 ปี พร้อมติดอากรแสตมป์ 30 บาท ต่อ ผู้รับมอบอำนาจ 1 คน [แนะนำให้จัดทำ 1 ฉบับต่อผู้รับมอบอำนาจ] พร้อมสำเนา 1 ชด

(1.2) เฉพาะกรณีผู้รับอนุญาตเป็นนิติบุคคล ให้ส่งสำเนาหนังสือรับรองการจดทะเบียนแสดงชื่อผู้มีอำนาจ ลงนามผูกพันบริษัทฯ ฉบับล่าสุด

(1.3) สำเนาบัตรประชาชน/บัตรประจำตัวเจ้าหน้าที่ของรัฐ/หนังสือเดินทางและใบอนุญาตทำงาน (แล้วแต่กรณี) ของผู้ใช้งาน พร้อมรับรองสำเนาถูกต้อง ของผู้มอบอำนาจ และผู้รับมอบอำนาจ ที่ยังไม่หมดอายุ ณ วันที่ ยื่นเอกสาร

(1.4) สำเนาใบอนุญาตที่ยังไม่หมดอายุ ในปีที่ยื่นเอกสาร ที่มีผู้ดำเนินกิจการเป็นผู้รับรองสำเนาถูกต้อง

2. หลังจากยื่นหนังสือเรียบร้อยแล้ว เจ้าหน้าที่จะดำเนินการตรวจสอบความถูกต้อง และดำเนินการเพิ่ม สิทธิ์ในการเข้าใช้งานระบบ ภายใน 3 วันทำการ

3. ผู้ขอใช้งานมีสิทธิใช้งานระบบสารสนเทศ ได้ไม่เกิน 1 ปี นับแต่วันที่ยื่นเอกสาร

ทั้งนี้โปรดสอบทานความถูกต้อง ความครบถ้วน การรับรองสำเนา การเลือกและลงรายการต่าง ๆ ก่อนยื่นเอกสาร และข้อความต้องครบถ้วนตามเนื้อหาของตัวอย่างเอกสาร หากพบข้อบกพร่องอาจไม่ได้รับความสะดวก ในการดำเนินการ

\*สำคัญ\* หากมอบอำนาจเรียบร้อยแล้ว มีการเปลี่ยนแปลง เช่น เจ้าหน้าที่โอนย้าย หรือลาออก ให้ผู้รับอนุญาต/ผู้ดำเนินการแจ้งมายัง อย. เพื่อขอยกเลิกสิทธิการใช้งานดังกล่าวสำหรับเจ้าหน้าที่ท่านนั้นทันทีด้วย

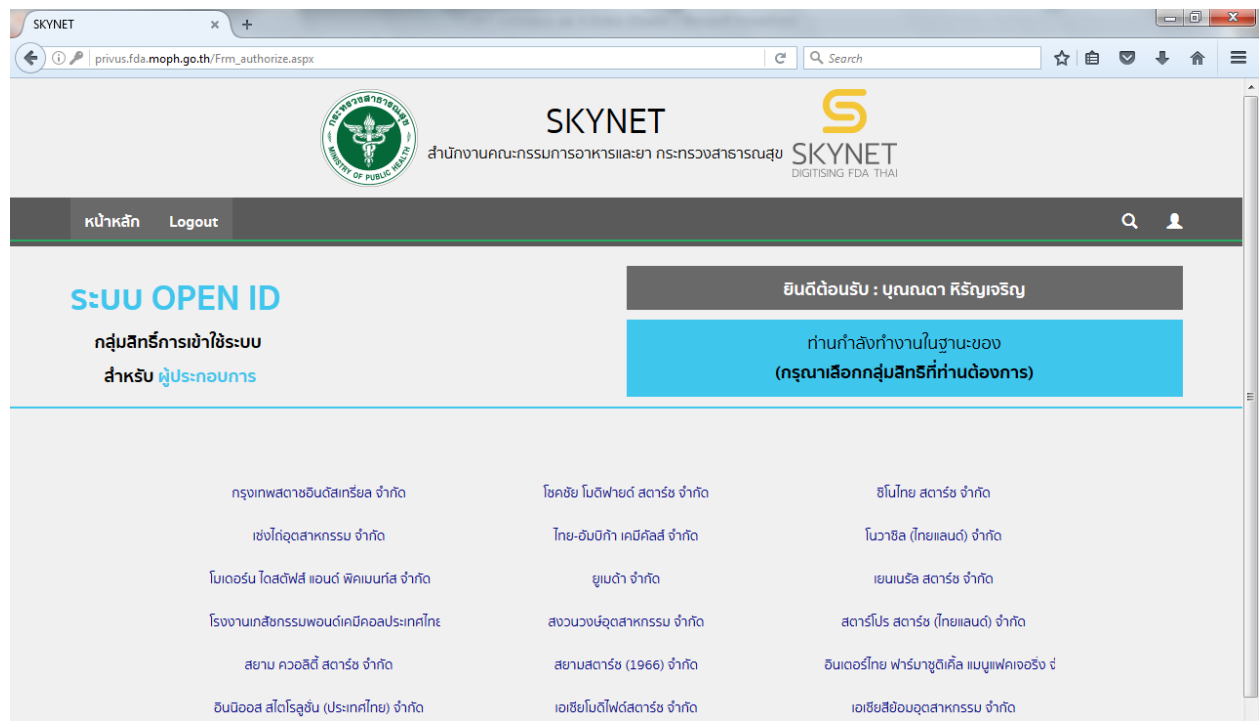

2.1.2 เลือกระบบฐานข้อมูลที่ท่านต้องการใช้งาน SKYNET  $\times$  + O P | privus.fda.moph.go.th/Frm\_System.asp  $C^{\perp}$  Q Search ☆ 自  $\mathbf{\nabla}$ **SKYNET** สำนักงานคณะกรรมการอาหารและยา กระทรวงสาธารณสุข $S$ KYNET หน้าหลัก Logout  $Q = 1$ ยินดีต้อนรับ : บุณณดา หิรัญเจริญ **SEUU OPEN ID** กลุ่มสิทธิ์การเข้าใช้ระบบ ท่านกำลังทำงานในฮานะของ (กรุณาเลือกผู้รับอนุญาตที่ท่านรับมอบอำนาจ) **สำหรับ ผู้ประกอบการ** ระบบรายงานการนำเข้า ผลิตและการกระจาย ผลิตภัณฑ์สุขภาพกอง ควบคุมวัตถุเสพติด

2.1.3 เข้าสู่หน้าแรกของการใช้งานของระบบรายงานการนำเข้า ผลิต และการกระจายผลิตภัณฑ์สุขภาพ กองควบคุมวัตถุเสพติด ในส่วนของการใช้งานระบบ ยส. 4 Online ของกองควบคุมวัตถุเสพติดนั้น ผู้ใช้งานสามารถ ้บันทึกข้อมูลรับ – จ่าย ของยาเสพติดให้โทษในประเภท 4 และจัดทำรายงานยาเสพติดให้โทษในประเภท 4 ตาม กฎหมายส่งส านักงานคณะกรรมการอาหารและยาได้

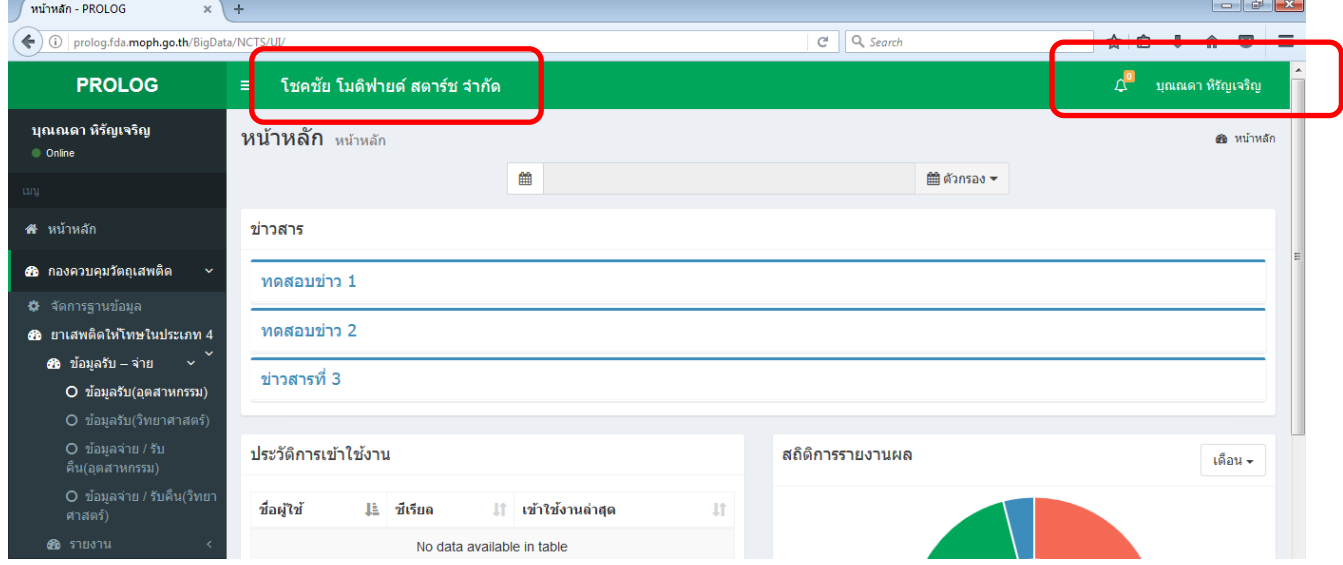

กรุณาตรวจสอบชื่อบริษัท (ชื่อผู้รับอนุญาต) และชื่อผู้เข้าใช้งานระบบว่าถูกต้องหรือไม่ หากถูกต้อง ให้ด าเนินการบันทึกข้อมูลต่อไปได้ หากถ้าไม่ถูกต้อง โปรดติดต่อนางสาวบุณณดา หิรัญเจริญ กองควบคุม ้วัตถุเสพติด โทรศัพท์ 0 2590 7343 เพื่อดำเนินการแก้ไขก่อน

#### **2.2 ความต้องการพื้นฐานของระบบ**

การใช้งานระบบรายงานการนำเข้า ผลิต และการกระจายผลิตภัณฑ์สุขภาพ กองควบคุมวัตถุเสพติด (ยส. 4 Online) นั้น ควรมีการเตรียมความพร้อมของเครื่องคอมพิวเตอร์ที่จะใช้งานระบบก่อน เพื่อให้สามารถใช้งาน ระบบได้เต็มประสิทธิภาพ และลดความผิดพลาดที่อาจจะเกิดขึ้นได้

#### **เครื่องคอมพิวเตอร์ที่ใช้งานควรมีคุณสมบัติ (Spec computer (hardware)) ดังนี้**

- 1. Windows: 7,8,10
- 2. Support .Net: 4.5
- 3. CPU:1.5 GHz
- 4. Ram: 2GB
- 5. Hardisk: 500MB

#### **โปรแกรมพื้นฐานที่จ าเป็นต่อการใช้งานระบบ (Software) มีดังนี้**

- 1. [Adobe Acrobat Reader DC](http://privus.fda.moph.go.th/FILE/DC.exe)
- 2. [Browser Mozilla Firefox](http://privus.fda.moph.go.th/FILE/Firefox49.0.1.exe)
- 3. [Font Pack](http://privus.fda.moph.go.th/FILE/FontPack.msi)

ผู้ใช้งานระบบสามารถดาวน์โหลดโปรกรมดังกล่าว ได้จากหน้าจอของระบบสารสนเทศสำนักงาน

คณะกรรมการอาหารและยา ผ่านทาง URL : privus.fda.moph.go.th

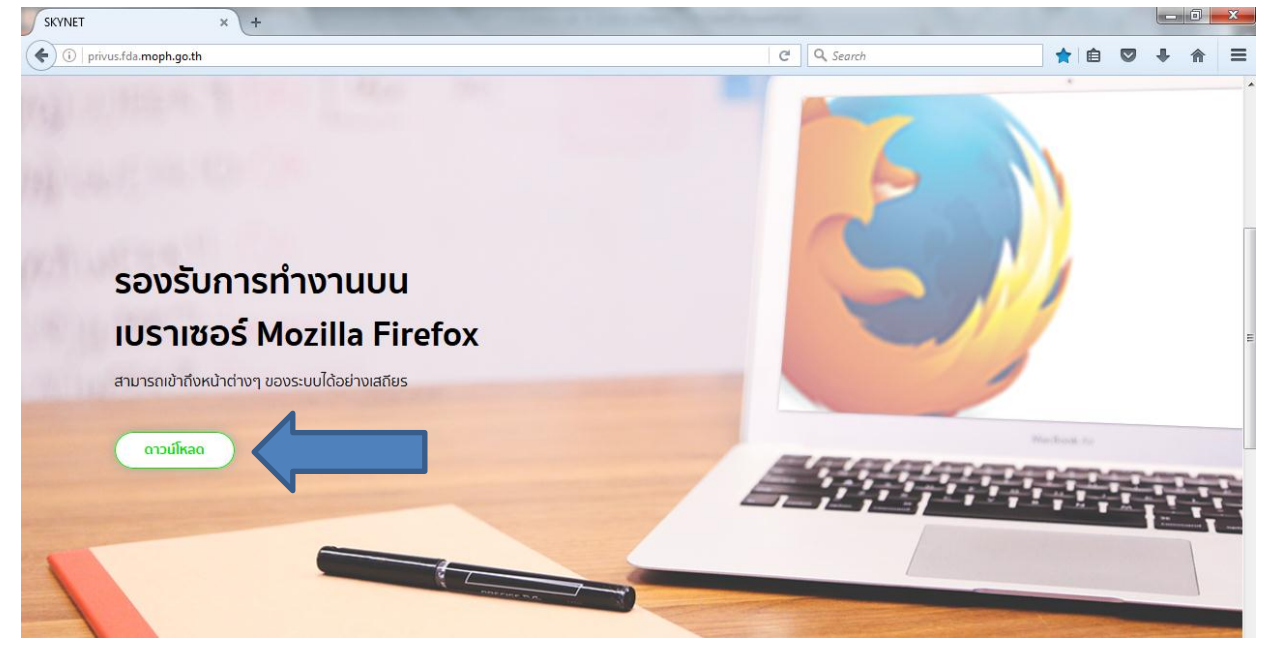

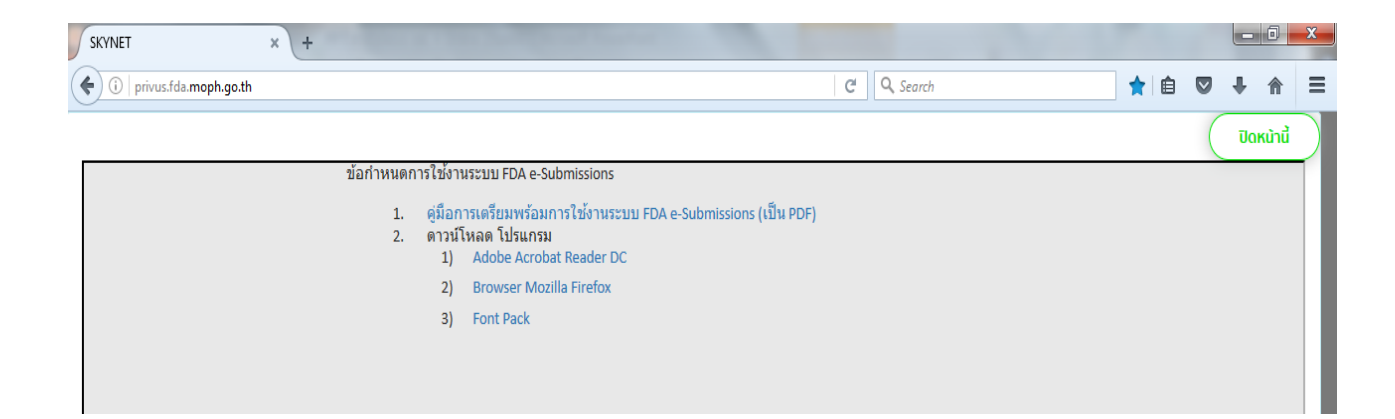

**เพื่อป้องกันการเกิดปัญหาในการใช้งานระบบ ขอให้ผู้ใช้งานติดตั้งโปรแกรมต่าง ๆ ให้เรียบร้อยก่อน**

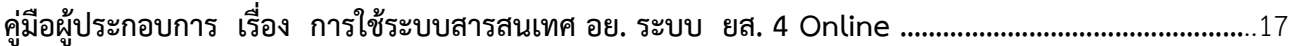

#### **2.3 การบันทึกข้อมูลรับ – จ่ายยาเสพติดให้โทษในประเภท 4**

#### **2.3.1 ข้อมูลรับ (อุตสาหกรรม)**

 การจัดท ารายงานยาเสพติดให้โทษในประเภท 4 ของผู้ครอบครอง ยาเสพติดให้โทษในประเภท 4 กรณี อุตสาหกรรม ผู้ใช้งานต้องบันทึกข้อมูลในส่วนของข้อมูลรับ (อุตสาหกรรม) โดยมีขั้นตอนการใช้งานดังต่อไปนี้

ท าการเข้าสู่หน้าต่างการบันทึกข้อมูลโดย คลิกเมนู ยาเสพติดให้โทษประเภท 4 >>> ข้อมูลรับ-จ่าย >>> ข้อมูลรับ(อุตสาหกรรม) เพื่อเข้าสู่หน้าบันทึกข้อมูลรับ (อุตสาหกรรม)

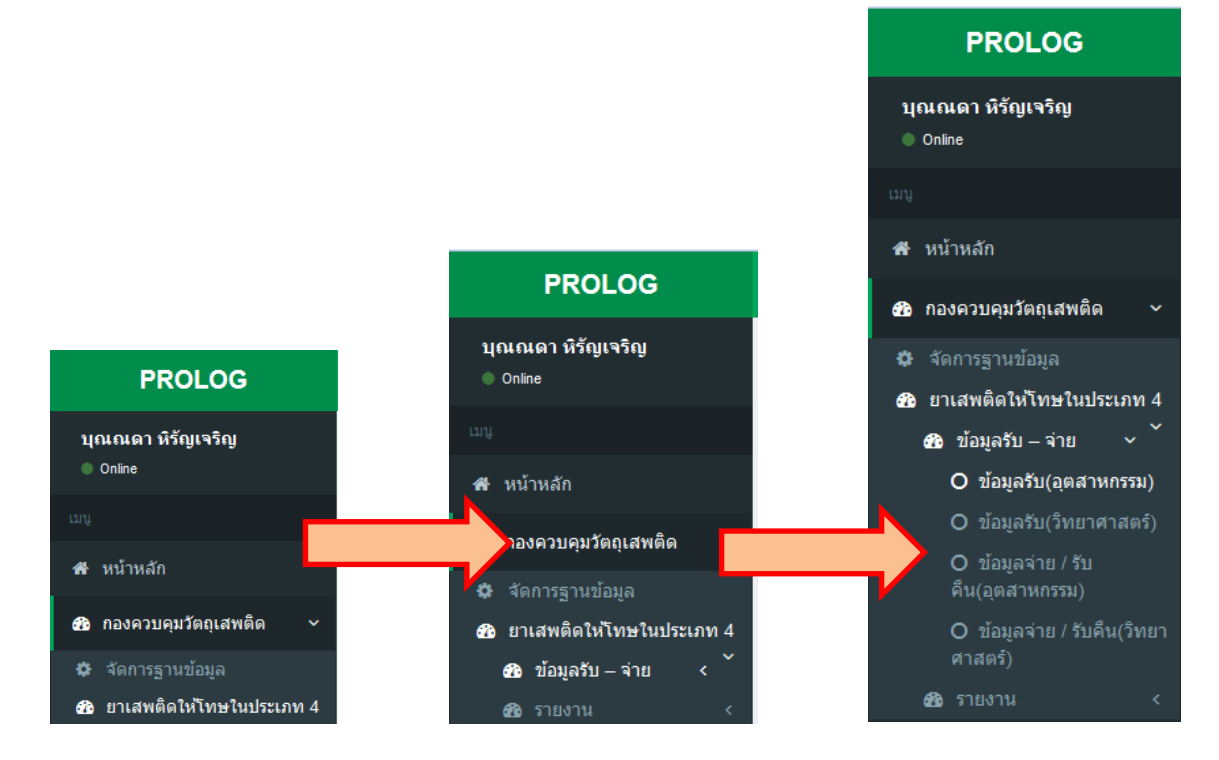

## กรุณาตรวจสอบและบันทึกข้อมูลลงในช่องต่าง ๆ ดังนี้

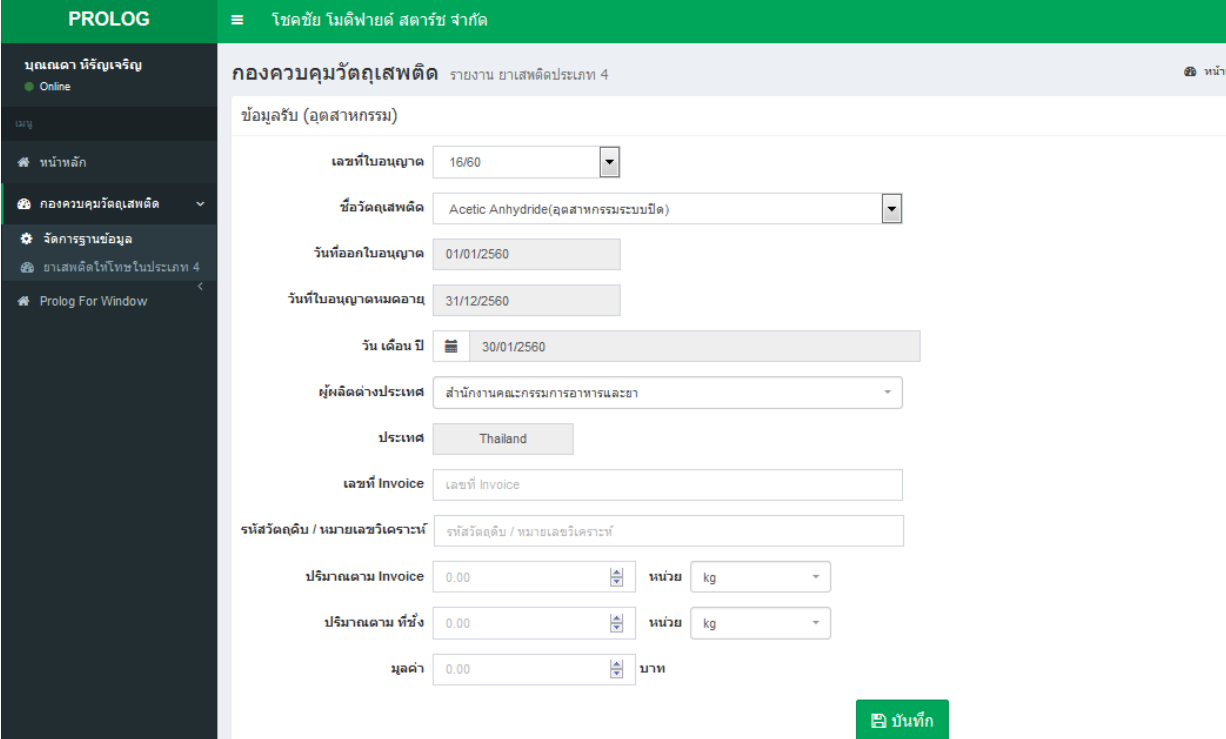

1. เลขที่ใบอนุญาต: ระบบจะแสดงเลขที่ใบอนุญาตโดยอัตโนมัติ หากผู้รับอนุญาตมีใบอนุญาต มากกว่า 1 ใบ สามารถ dropdown เลือกเลขที่ใบอนุญาตที่ต้องการใช้งาน หากข้อมูลเลขที่ใบอนุญาตไม่ถูกต้อง หรือไม่ครบถ้วน โปรดติดต่อนางสาวบุณณดา หิรัญเจริญ กองควบคุมวัตถุเสพติด โทรศัพท์ 0 2590 7343

2. ชื่อวัตถุเสพติด: ระบบจะแสดงชื่อวัตถุเสพติดที่ผู้รับอนุญาตขออนุญาตครอบครองโดยอัตโนมัติ สามารถ dropdown เลือกชื่อวัตถุเสพติดที่ต้องการใช้งาน จากนั้น วันที่ออกใบอนุญาตและวันที่ใบอนุญาตหมดอายุ จะแสดงข้อมูลโดยอัตโนมัติ หากข้อมูลไม่ถูกต้องหรือไม่ครบถ้วน โปรดติดต่อนางสาวบุณณดา หิรัญเจริญ กองควบคุมวัตถุเสพติด โทรศัพท์ 0 2590 7343

3. วัน/เดือน/ปี: กดไอคอน เพื่อเลือกปฏิทิน จากนั้น เลือกเดือน และวันที่ที่ต้องการบันทึกข้อมูล รายงาน **ห้าม !!! กรอกวันที่เองโดยเด็ดขาด ต้องเลือกจากปฏิทินในระบบเท่านั้น**

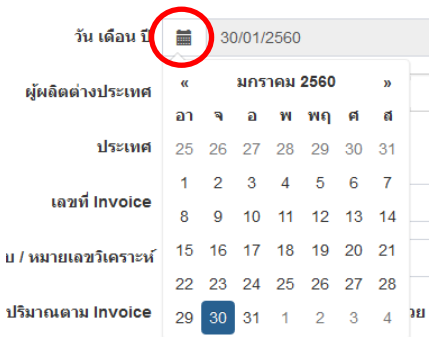

## **วันที่รับกรณีครอบครอง Acetic Anhydride แบบอุตสาหกรรม ให้ใช้วันที่โหลด AA เข้าแทงค์ วันที่รับกรณีครอบครองยาเสพติดให้โทษประเภท 4 อื่นๆ ให้ใช้วันที่ตามใบ invoice**

4. เลือกผู้ผลิตต่างประเทศ เมื่อเลือกผู้ผลิตต่างประเทศแล้ว ชื่อประเทศจะขึ้นโดยอัตโนมัติ หากระบบ ไม่มีชื่อผู้ผลิตต่างประเทศที่ต้องการ ให้เขียนแบบฟอร์มขอเพิ่มชื่อผู้ผลิตต่างประเทศ (แบบฟอร์มในภาคผนวก) และ ส่งมายังกองควบคุมวัตถุเสพติด โทรสาร 0 2590 7707 กรณีที่ซื้อยาเสพติดให้โทษประเภท 4 จาก สำนักงาน ึ คณะกรรมการอาหารและยา ให้เลือกชื่อผู้ผลิตต่างประเทศเป็นสำนักงานคณะกรรมการอาหารและยา

5. เลขที่ Invoice : บันทึกข้อมูลเลขที่ Invoice

6. รหัสวัตถุดิบ/ หมายเลขวิเคราะห์: บันทึกข้อมูลรหัสวัตถุดิบ/ หมายเลขวิเคราะห์ ทั้งนี้ ขึ้นอยู่กับ แต่ละบริษัทว่าจะใช้ข้อมูลใดในการควบคุมปริมาณการใช้ยาเสพติดให้โทษในประเภท 4 เนื่องจากรหัสนี้จะไปปรากฏใน หน้าบันทึกข้อมูลการจ่าย / รับคืน ยาเสพติดให้โทษในประเภท 4 ด้วย

7. <u>ปริมาณตาม Invoice</u> : บันทึกข้อมูลปริมาณตาม Invoice เป็นตัวเลขที่มีทศนิยม 2 ตำแหน่ง และเลือกหน่วยที่ต้องการบันทึกข้อมูล **ข้อควรระวังคือ ใน 1 รายงาน / 1 ตัวยา ต้องใช้หน่วยเดียวกันทั้งหมด ทั้งข้อมูลรับและข้อมูลจ่าย / รับคืน**

8. <u>ปริมาณตาม ที่ชั่ง</u> : บันทึกข้อมูลปริมาณตาม ที่ชั่ง เป็นตัวเลขที่มีทศนิยม 2 ตำแหน่ง และเลือก หน่วยที่ต้องการบันทึกข้อมูล **ข้อควรระวังคือ ใน 1 รายงาน / 1 ตัวยา ต้องใช้หน่วยเดียวกันทั้งหมด ทั้งข้อมูล รับและข้อมูลจ่าย / รับคืน**

9. มูลค่า : บันทึกมูลค่าของยาเสพติดให้โทษในประเภท 4 ที่มีการรับเข้าในครั้งนั้น **หน่วยของ มูลค่าเป็น บาท เท่านั้น** กรณีที่ Invoice แสดงมูลค่าเป็นหน่วยอื่น ผู้รับอนุญาตต้องแปลงให้เป็นหน่วยบาทก่อน จึงจะบันทึกข้อมูลเข้าระบบ

ี จากนั้นกดปุ่ม "บันทึก" เมื่อทำการบันทึกข้อมูลเสร็จสิ้น ข้อมูลที่บันทึกแล้วจะแสดงที่ตารางด้านล่าง (Grid view) ทั้งนี้ สามารถเลือกคัดกรองข้อมูลที่ต้องการเรียงตามลำดับการดูได้โดยเลือกลูกศรที่หัวข้อที่ต้องการ ด้านบน หรือ ค้นหาข้อมูลที่ต้องการแสดงได้ที่ช่อง Search

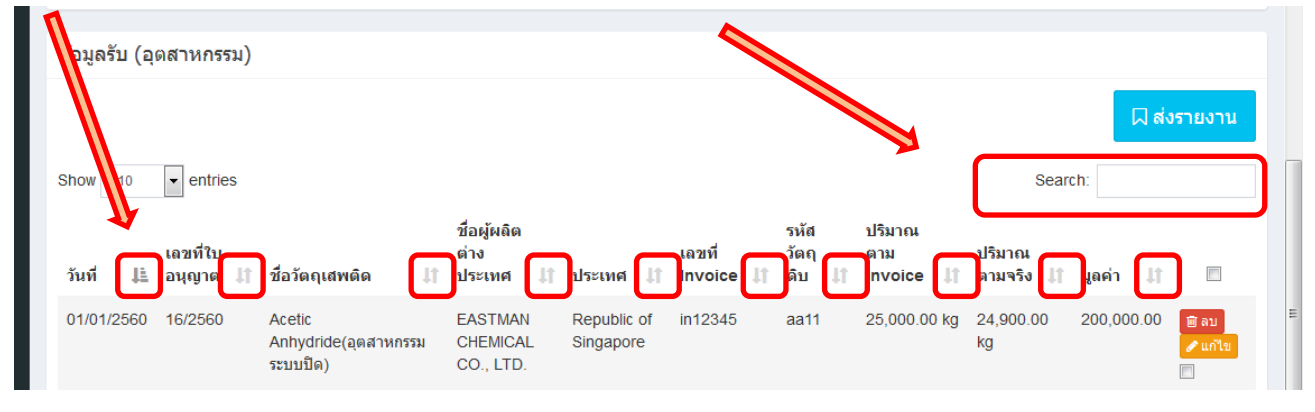

ทั้งนี้สามารถด าเนินการกับข้อมูลในแต่ละรายการได้ดังนี้

1. ลบ: กดปุ่มลบเมื่อต้องการทำการลบข้อมูล

2. แก้ไข: กดปุ่มแก้ไขเมื่อต้องการทำการแก้ไขข้อมูล โดยข้อมูลในรายการนั้น ๆ จะแสดงด้านบน เมื่อด าเนินการแก้ไขข้อมูลเรียบร้อยแล้ว ให้กดปุ่มบันทึกข้อมูล ข้อมูลที่บันทึกใหม่แล้วจะแสดงที่ตารางด้านล่าง (Grid view)

3. การเลือกข้อมูลส่งให้เจ้าหน้าที่กองควบคุมวัตถุเสพติด: ให้คลิกเลือกข้อมูลที่ต้องการส่ง หรือ เลือกทั้งหมด จากนั้น กดปุ่มส่งรายงาน เพื่อส่งข้อมูลให้เจ้าหน้าที่กองควบคุมวัตถุเสพติด

**ทั้งนี้ เมื่อกดปุ่มส่งรายงานให้กับเจ้าหน้าที่กองควบคุมวัตถุเสพติดแล้ว ผู้ใช้งานระบบจะไม่** ี สามารถแก้ไขข้อมูลนั้นได้อีก หากต้องการแก้ไขข้อมูลให้ทำเอกสารขอแก้ไขข้อมูลเป็นรายลักอักษรเท่านั้น **ดังนั้น ขอให้ตรวจสอบข้อมูลให้ถูกต้อง ครบถ้วนก่อนส่งรายงาน**

## **2.3.2 ข้อมูลการจ่าย /รับคืน (อุตสาหกรรม)**

 การจัดท ารายงานยาเสพติดให้โทษในประเภท 4 ของผู้ครอบครอง ยาเสพติดให้โทษในประเภท 4 กรณี อุตสาหกรรม ผู้ใช้งานต้องบันทึกข้อมูลในส่วนของข้อมูลการจ่าย / รับคืน (อุตสาหกรรม) โดยมีขั้นตอนการใช้งาน ดังต่อไปนี้

ท าการเข้าสู่หน้าต่างการบันทึกข้อมูลโดย คลิกเมนู ยาเสพติดให้โทษประเภท 4 >>> ข้อมูลรับ-จ่าย >>> ข้อมูลการจ่าย / รับคืน (อุตสาหกรรม) เพื่อเข้าสู่หน้าบันทึกข้อมูลการจ่าย /รับคืน (อุตสาหกรรม)

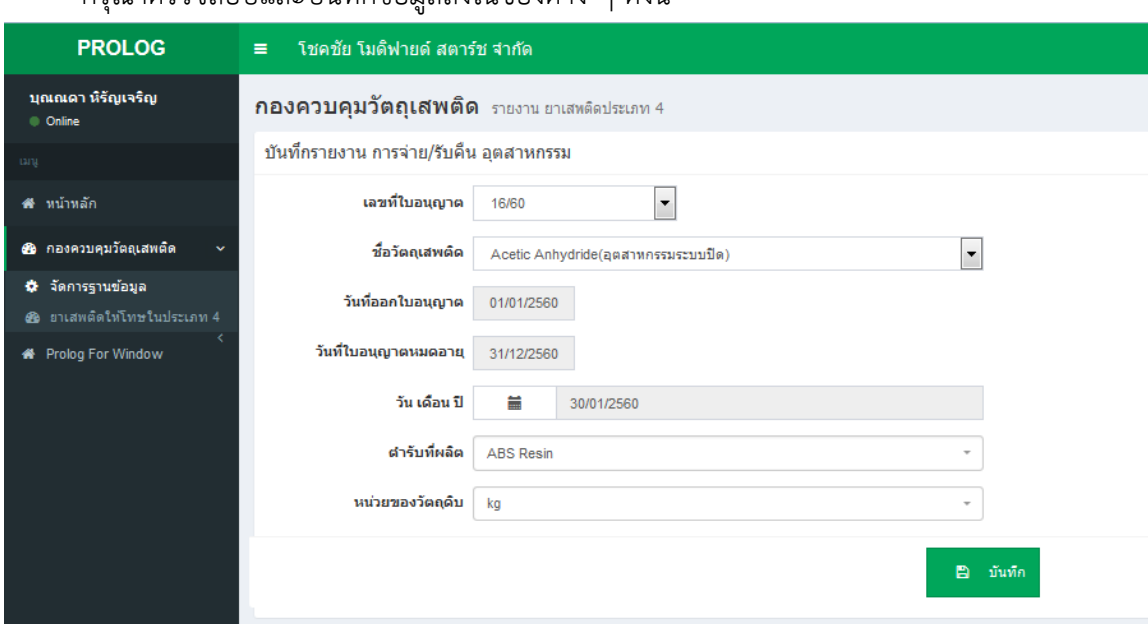

กรุณาตรวจสอบและบันทึกข้อมูลลงในช่องต่าง ๆ ดังนี้

1. <u>เลขที่ใบอนญาต</u>: ระบบจะแสดงเลขที่ใบอนุญาตโดยอัตโนมัติ หากผู้รับอนุญาตมีใบอนุญาต มากกว่า 1 ใบ สามารถ dropdown เลือกเลขที่ใบอนุญาตที่ต้องการใช้งาน หากข้อมูลเลขที่ใบอนุญาตไม่ถูกต้อง หรือไม่ครบถ้วน โปรดติดต่อนางสาวบุณณดา หิรัญเจริญ กองควบคุมวัตถุเสพติด โทรศัพท์ 0 2590 7343

2. ชื่อวัตถุเสพติด: ระบบจะแสดงชื่อวัตถุเสพติดที่ผู้รับอนุญาตขออนุญาตครอบครองโดยอัตโนมัติ สามารถ dropdown เลือกชื่อวัตถุเสพติดที่ต้องการใช้งาน จากนั้น วันที่ออกใบอนุญาตและวันที่ใบอนุญาตหมดอายุ จะแสดงข้อมูลโดยอัตโนมัติ หากข้อมูลไม่ถูกต้องหรือไม่ครบถ้วน โปรดติดต่อนางสาวบุณณดา หิรัญเจริญ กองควบคุมวัตถุเสพติด โทรศัพท์ 0 2590 7343

3. <u>วัน/เดือน/ปี</u>: กดไอคอน เพื่อเลือกปฏิทิน จากนั้น เลือกเดือน และวันที่ที่ต้องการบันทึกข้อมูล รายงาน **ห้าม !!! กรอกวันที่เองโดยเด็ดขาด ต้องเลือกจากปฏิทินในระบบเท่านั้น**

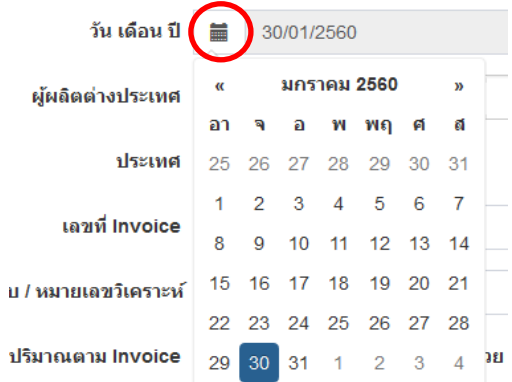

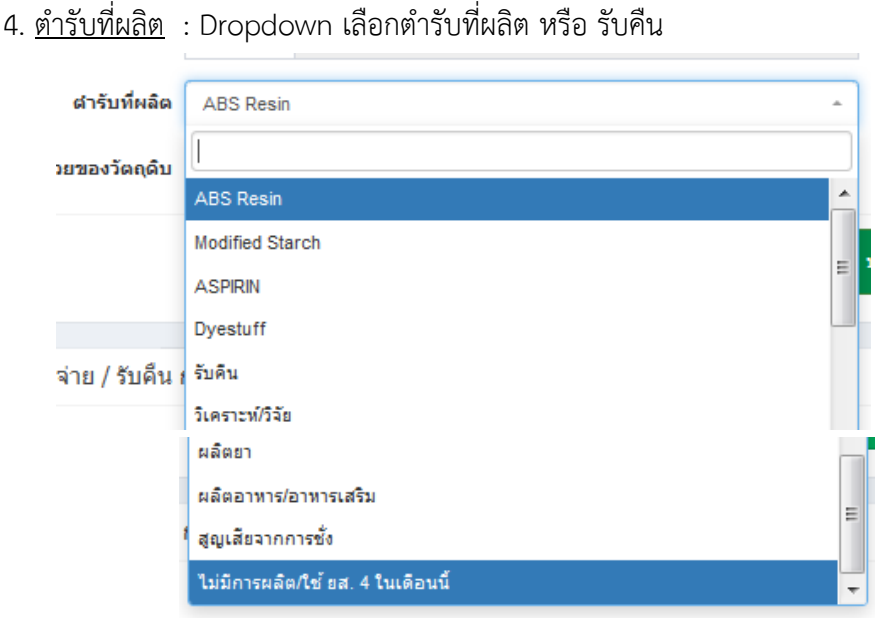

**หากมีกรณีอื่น ๆ นอกเหนือจากรายการที่มี กรุณาแจ้งกองควบคุมวัตถุเสพติด เพื่อพิจารณาเพิ่ม รายการดังกล่าวใน Dropdown**

5. หน่วย: เลือกหน่วยของวัตถุดิบที่จะใช้ในการผลิต / รับคืน **ข้อควรระวังคือ ใน 1 รายงาน / 1 ตัวยา ต้องใช้หน่วยเดียวกันทั้งหมดทั้งข้อมูลรับและข้อมูลจ่าย / รับคืน**

ี จากนั้นกดปุ่ม "บันทึก" เมื่อทำการบันทึกข้อมูลเสร็จสิ้น ข้อมูลที่บันทึกแล้วจะแสดงที่ตารางด้านล่าง (Grid view) ทั้งนี้ สามารถเลือกคัดกรองข้อมูลที่ต้องการเรียงตามลำดับการดูได้โดยเลือกที่หัวข้อด้านบน หรือทำการ ค้นหาข้อมูลที่ต้องการแสดงได้ที่ช่อง Search

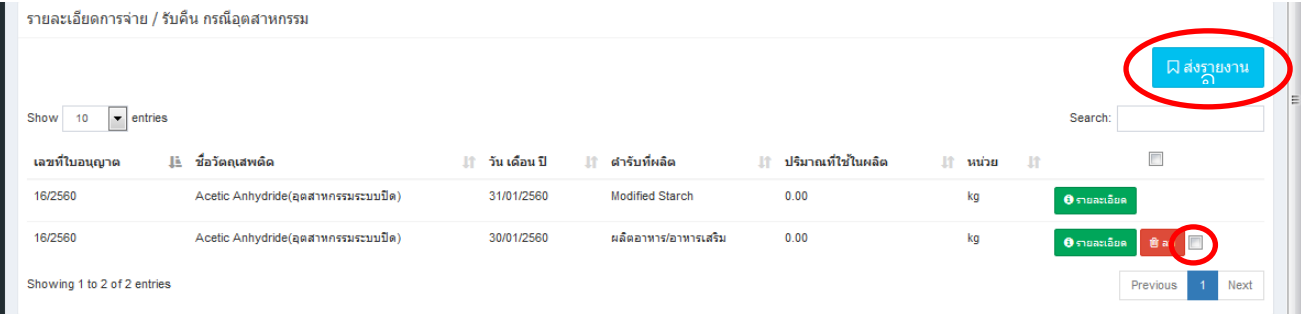

ทั้งนี้สามารถด าเนินการกับข้อมูลในแต่ละรายการได้ดังนี้

1. รายละเอียด: กดปุ่ม "รายละเอียด" เพื่อกรอกข้อมูลรายละเอียดการจ่าย / รับคืน

่ 2. ลบ: กดปุ่มลบเมื่อต้องการทำการลบข้อมูล

3. การเลือกข้อมูลส่งให้เจ้าหน้าที่กองควบคุมวัตถุเสพติด: ให้คลิกเลือกข้อมูลที่ต้องการส่ง หรือ เลือก ทั้งหมด จากนั้น กดปุ่มส่งรายงาน เพื่อข้อมูลให้เจ้าหน้าที่กองควบคุมวัตถุเสพติด **ทั้งนี้ ก่อนกดปุ่มส่งรายงานต้อง กรอกข้อมูลราละเอียดการผลิต / รับคืนให้เรียบร้อยก่อน** เมื่อกดปุ่มส่งรายงานแล้ว ปุ่มลบจะหายไป

**เมื่อกดปุ่มส่งรายงานให้กับเจ้าหน้าที่กองควบคุมวัตถุเสพติดแล้ว ผู้ใช้งานระบบจะไม่สามารถ** ี แก้ไขข้อมูลนั้นได้อีก หากต้องการแก้ไขข้อมูลให้ทำเอกสารขอแก้ไขข้อมูลเป็นรายลักอักษรเท่านั้น ดังนั้น ขอให้ **ตรวจสอบข้อมูลให้ถูกต้อง ครบถ้วนก่อนส่งรายงาน**

## **การบันทึก "รายละเอียด" การผลิต / รับคืน**

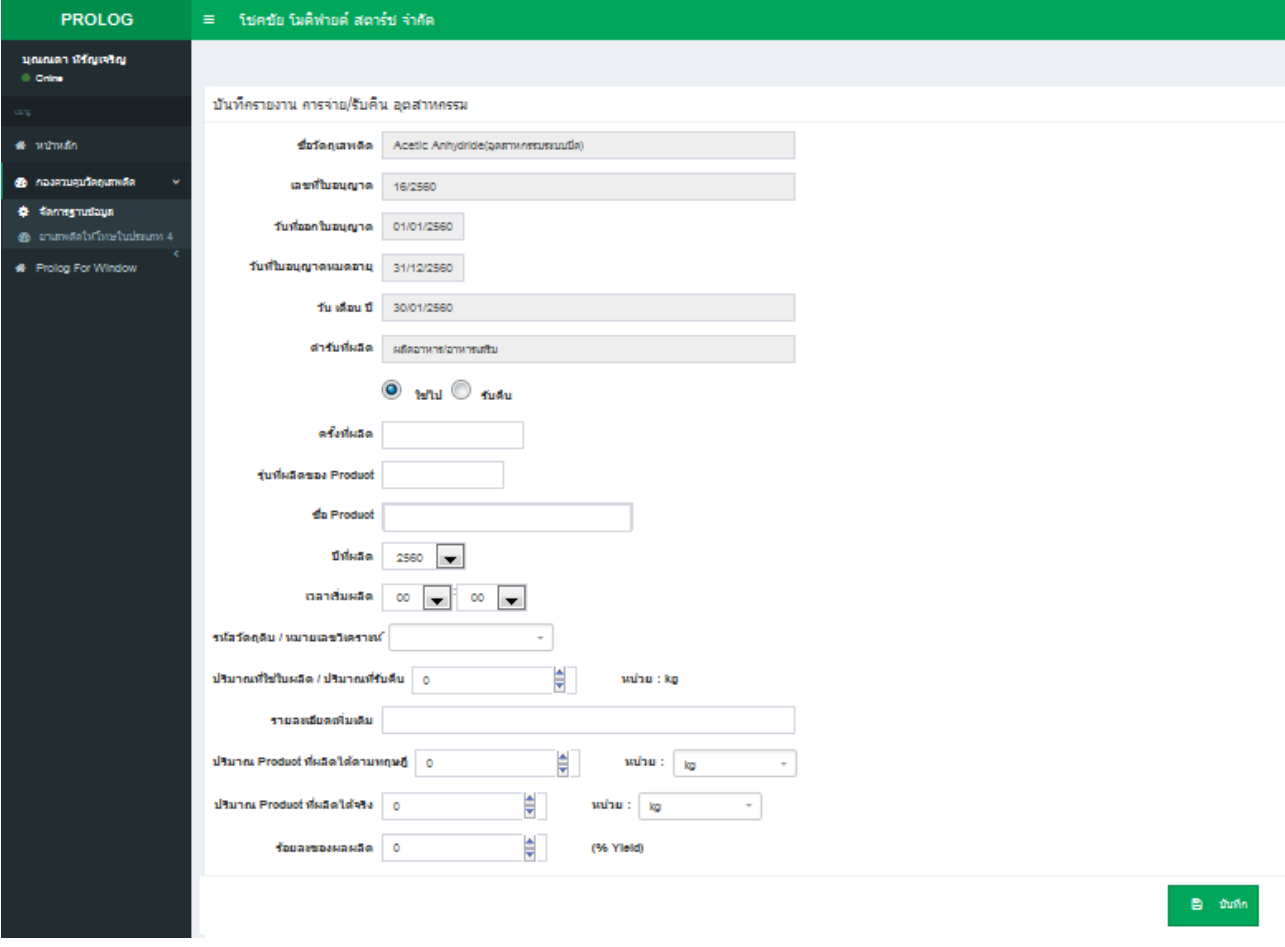

- 1. เลขที่ใบอนุญาต : แสดงเลขที่ใบอนุญาตอัตโนมัติ
- 2. ชื่อวัตถุเสพติด : แสดงชื่อวัตถุเสพติดอัตโนมัติ
- 3. วันที่ออกใบอนุญาต : แสดงวันที่ออกใบอนุญาตอัตโนมัติ
- 4. วันที่ใบอนุญาตหมดอายุ : แสดงวันที่ใบอนุญาตหมดอายุอัตโนมัติ
- 5. วัน เดือน ปี: แสดงวันที่ที่มีการจ่าย / รับคืน อัตโนมัติ
- 6. <u>ตำรับที่ผลิต</u> : แสดงตำรับที่ผลิตหรือ กรณีรับคืน <u>อัตโนมัติ</u>
- 7. เลือกคลิกปุ่ม : ใช้ไป หรือรับคืน ให้ตรงกับรายงานที่ต้องการบันทึกข้อมูล
- 8. ครั้งที่ผลิต : บันทึกข้อมูลครั้งที่ผลิตผลิตภัณฑ์
- 9. รุ่นที่ผลิตของ Product : ป้อนข้อมูลรุ่นที่ผลิตของผลิตภัณฑ์
- 9. <u>ชื่อ Product</u> : บันทึกข้อมูลชื่อผลิตภัณฑ์
- 10. ปีที่ผลิต : เลือกปีที่ผลิต
- 11. เวลาเริ่มผลิต : เลือกเวลาที่เริ่มผลิต
- 12. รหัสวัตถุดิบ / หมายเลขวิเคราะห์ : **Dropdown เลือกรหัสวัตถุดิบ / หมายเลขวิเคราะห์ ที่**

#### **ใช้ในการผลิต**

13. ปริมาณที่ใช้ในการผลิต/ปริมาณที่รับคืน : บันทึกข้อมูลปริมาณวัตถุดิบที่ใช้ในการผลิตเป็นตัวเลข ที่มีทศนิยม 2 ตำแหน่ง โดยหน่วยจะแสดงอัตโนมัติ

14. รายละเอียดเพิ่มเติม : บันทึกข้อมูลรายละเอียดเพิ่มเติม (ถ้ามี)

15. ปริมาณ Product ที่ผลิตได้ตามทฤษฏี : บันทึกข้อมูลปริมาณ Product ที่ผลิตได้ตามทฤษฏี เป็นตัวเลขที่มีทศนิยม 2 ตำแหน่ง และเลือกหน่วยของผลิตภัณฑ์

16. ปริมาณ Product ที่ผลิตจริง : บันทึกข้อมูลปริมาณ Product ที่ผลิตได้ตามทฤษฏี เป็นตัวเลขที่มี ทศนิยม 2 ตำแหน่ง และเลือกหน่วยของผลิตภัณฑ์

17. ร้อยละของผลผลิต : บันทึกร้อยละของผลผลิต

ี จากนั้นกดปุ่ม "บันทึก" เมื่อทำการบันทึกข้อมูลเสร็จสิ้น ข้อมูลที่บันทึกแล้วจะแสดงที่ตารางด้านล่าง (Grid view) ทั้งนี้ สามารถเลือกคัดกรองข้อมูลที่ต้องการเรียงตามลำดับการดูได้โดยเลือกที่หัวข้อด้านบน หรือทำการ ค้นหาข้อมูลที่ต้องการแสดงได้ที่ช่อง Search

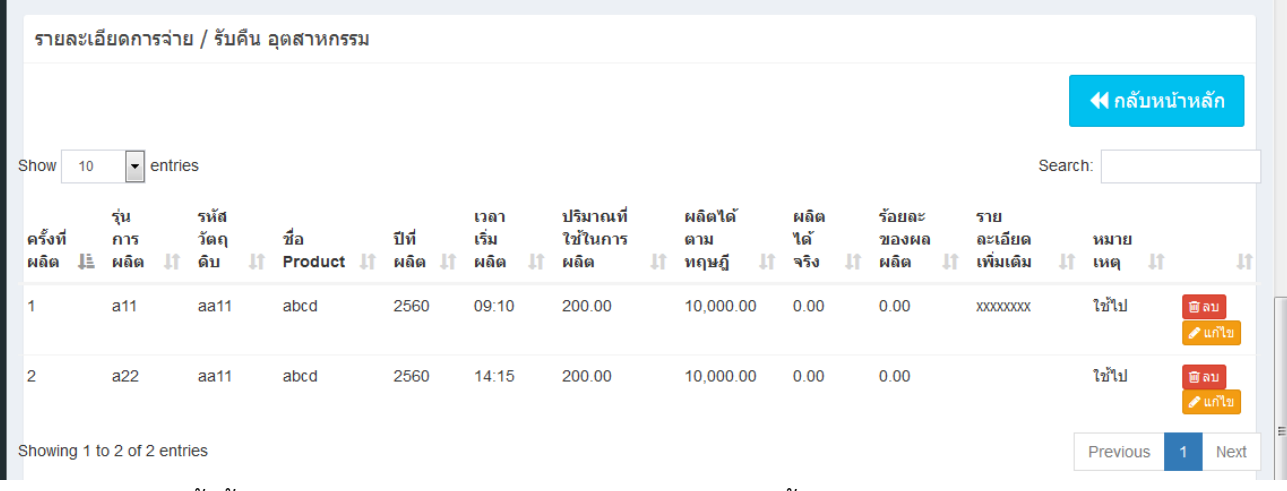

ทั้งนี้สามารถด าเนินการกับข้อมูลในแต่ละรายการได้ดังนี้

1. ลบ: กดปุ่มลบเมื่อต้องการทำการลบข้อมูล

2. แก้ไข: กดปุ่มแก้ไขเมื่อต้องการทำการแก้ไขข้อมูล โดยข้อมูลในรายการนั้น ๆ จะแสดงด้านบน เมื่อด าเนินการแก้ไขข้อมูลเรียบร้อยแล้ว ให้กดปุ่มบันทึกข้อมูล ข้อมูลที่บันทึกใหม่แล้วจะแสดงที่ตารางด้านล่าง (Grid view)

จากนั้นกดปุ่ม "กลับหน้าหลัก" ปริมาณวัตถุดิบที่ใช้ในการผลิตจะรวมโดยอัตโนมัติ

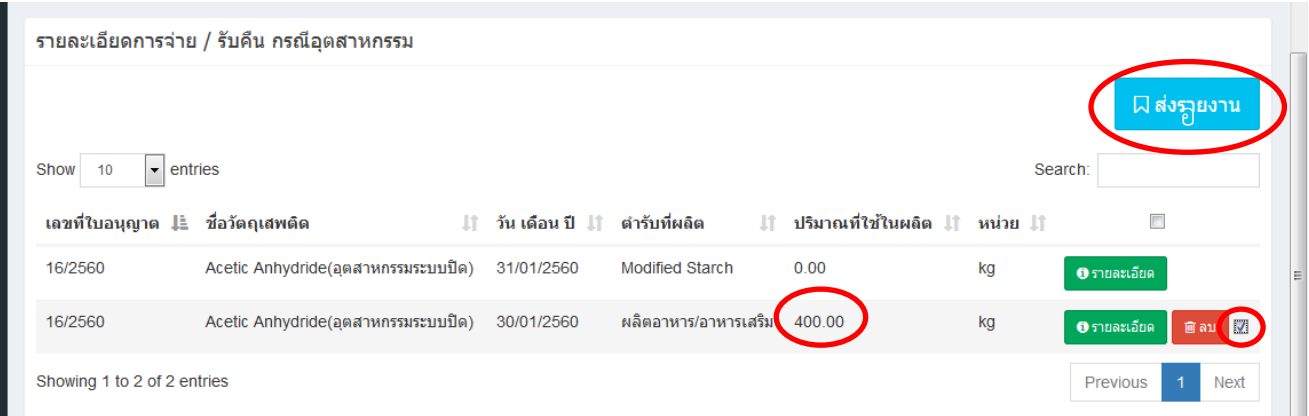

จากนั้น ตรวจสอบข้อมูลให้ถูกต้อง ครบถ้วน จึงคลิกเครื่องหมายถูกในรายงานที่ต้องการส่งข้อมูล จากนั้นจึงกดปุ่มส่งรายงาน

#### เมื่อกดปุ่มส่งรายงานแล้ว ปุ่มลบจะหายไป

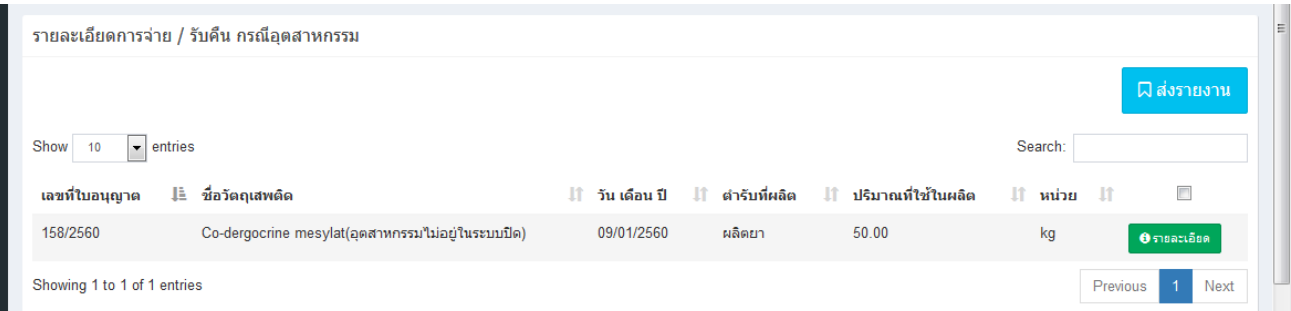

เมื่อกดปุ่ม "รายละเอียด" จะเห็นว่าปุ่ม "ลบ" จะหายไป และแถบรายงานจะเปลี่ยนจากสีไปจาก เดิม กรณีที่กรอกข้อมูลครบทุกช่องแล้ว แถบรายงานจะเป็นสีเขียว กรณียังกรอกข้อมูลไม่ครบทุกช่องแถบรายงานจะ เป็นสีเหลือง

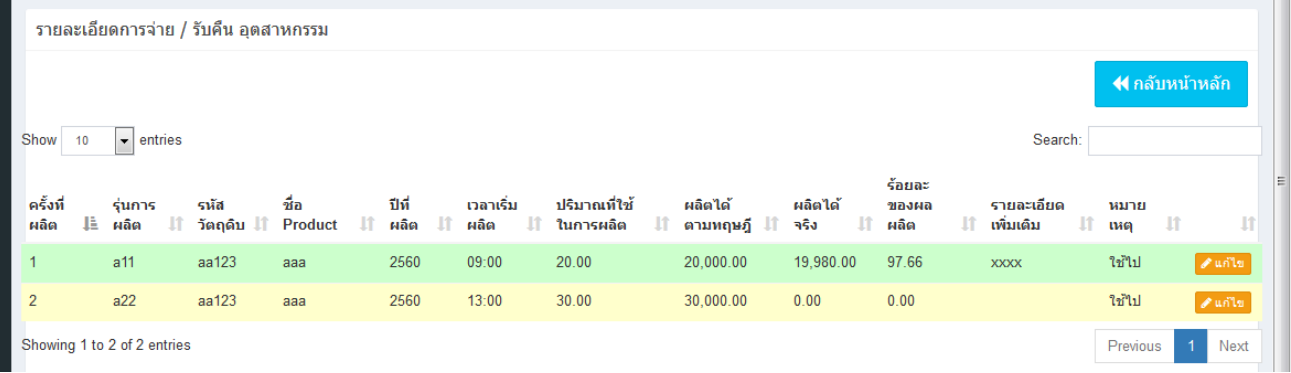

ผู้ใช้งานสามารถกดปุ่ม "แก้ไข" เพื่อบันทึกข้อมูลที่ยังไม่ครบถ้วน ได้แก่ ปริมาณ Product ที่ผลิตได้

ตามทฤษฎีพร้อมเลือกหน่วย ปริมาณ Product ที่ผลิตได้จริงพร้อมเลือกหน่วย และร้อยละของผลผลิต **ส่วนช่องอื่น ๆ จะไม่สามารถแก้ไขข้อมูลได้ หากต้องการแก้ไขข้อมูล กรุณาแจ้งกองควบคุมวัตถุเสพติดเป็นรายลักษณ์อักษร**

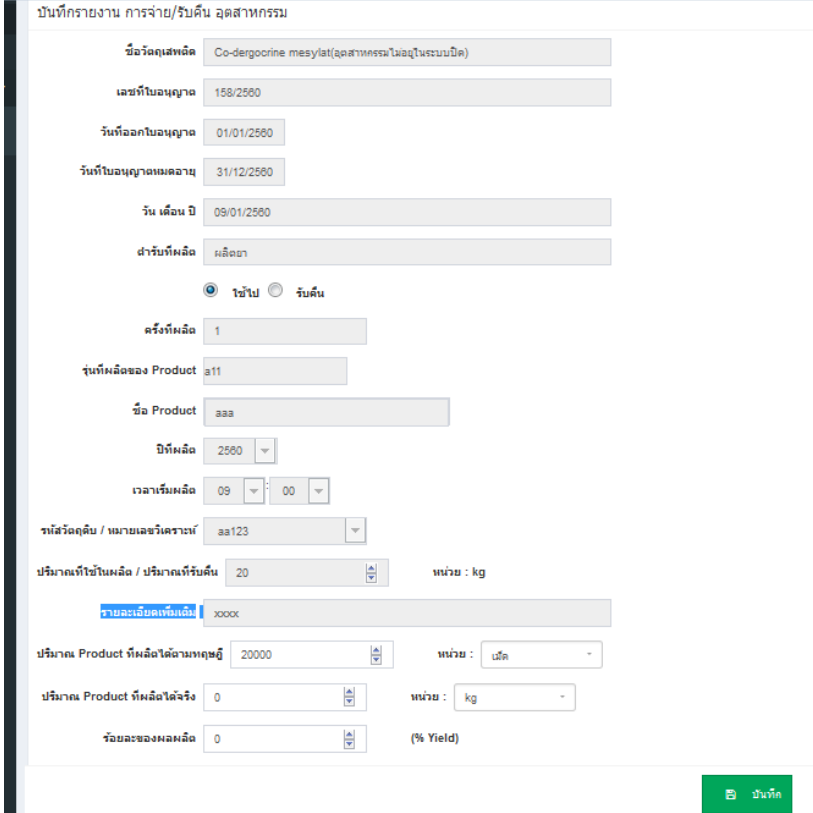

#### **2.3.3 ข้อมูลรับ (วิทยาศาสตร์)**

 การจัดท ารายงานยาเสพติดให้โทษในประเภท 4 ของผู้ครอบครอง ยาเสพติดให้โทษในประเภท 4 กรณี วิทยาศาสตร์ ผู้ใช้งานต้องบันทึกข้อมูลในส่วนของข้อมูลรับ (วิทยาศาสตร์) โดยมีขั้นตอนการใช้งานดังต่อไปนี้

ท าการเข้าสู่หน้าต่างการบันทึกข้อมูลโดย คลิกเมนู ยาเสพติดให้โทษประเภท 4 >>> ข้อมูลรับ-จ่าย >>> ข้อมูลรับ(วิทยาศาสตร์) เพื่อเข้าสู่หน้าบันทึกข้อมูลรับ (วิทยาศาสตร์)

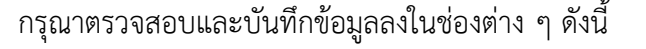

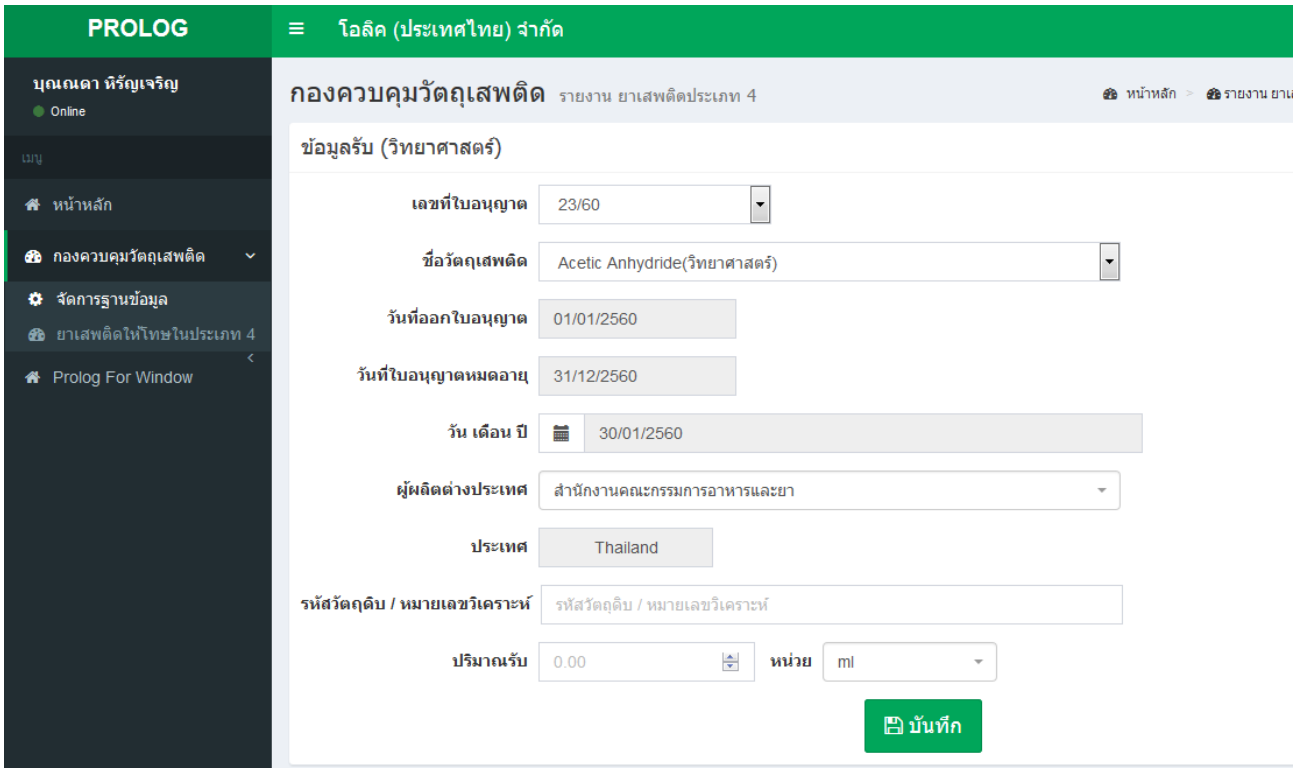

1. เลขที่ใบอนุญาต : ระบบจะแสดงเลขที่ใบอนุญาตโดยอัตโนมัติ หากผู้รับอนุญาตมีใบอนุญาต มากกว่า 1 ใบ สามารถ dropdown เลือกเลขที่ใบอนุญาตที่ต้องการใช้งาน หากข้อมูลเลขที่ใบอนุญาตไม่ถูกต้อง หรือไม่ครบถ้วน โปรดติดต่อนางสาวบุณณดา หิรัญเจริญ กองควบคุมวัตถุเสพติด โทรศัพท์ 0 2590 7343

2. <u>ชื่อวัตถุเสพติด</u> : ระบบจะแสดงชื่อวัตถุเสพติดที่ผู้รับอนุญาตขออนุญาตครอบครองโดยอัตโนมัติ สามารถ dropdown เลือกชื่อวัตถุเสพติดที่ต้องการใช้งาน จากนั้น วันที่ออกใบอนุญาตและวันที่ใบอนุญาตหมดอายุ จะแสดงข้อมูลโดยอัตโนมัติ หากข้อมูลไม่ถูกต้องหรือไม่ครบถ้วน โปรดติดต่อนางสาวบุณณดา หิรัญเจริญ กองควบคุมวัตถุเสพติด โทรศัพท์ 0 2590 7343

3. <u>วัน/เดือน/ปี</u>: กดไอคอน เพื่อเลือกปฏิทิน จากนั้น เลือกเดือน และวันที่ที่ต้องการบันทึกข้อมูล รายงาน **ห้าม !!! กรอกวันที่เองโดยเด็ดขาด ต้องเลือกจากปฏิทินในระบบเท่านั้น วันที่รับกรณีครอบครอง ยาเสพติดให้โทษประเภท 4 (วิทยาศาสตร์) ให้ใช้วันที่ตามใบ invoice**

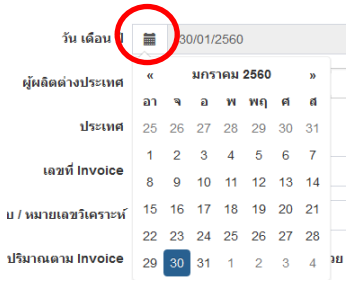

4. เลือกผู้ผลิตต่างประเทศ : เมื่อเลือกผู้ผลิตต่างประเทศแล้ว ชื่อประเทศจะขึ้นโดยอัตโนมัติ หากไม่มีชื่อผู้ผลิตต่างประเทศที่ต้องการ ให้เขียนแบบฟอร์มขอเพิ่มชื่อผู้ผลิตต่างประเทศ (แบบฟอร์มในภาคผนวก) ้ และส่งมายังกองควบคุมวัตถุเสพติด โทรสาร 0 2590 7707 กรณีที่ซื้อยาเสพติดให้โทษประเภท 4 จาก สำนักงาน ้ คณะกรรมการอาหารและยา ให้เลือกชื่อผู้ผลิตต่างประเทศเป็นสำนักงานคณะกรรมการอาหารและยา

5. รหัสวัตถุดิบ/ หมายเลขวิเคราะห์ : บันทึกข้อมูลรหัสวัตถุดิบ/ หมายเลขวิเคราะห์ ทั้งนี้ ขึ้นอยู่กับ แต่ละบริษัทว่าจะใช้ข้อมูลใดในการควบคุมปริมาณการใช้ยาเสพติดให้โทษในประเภท 4 เนื่องจากรหัสนี้จะไปปรากฏใน หน้าบันทึกข้อมูลการจ่าย / รับคืน ยาเสพติดให้โทษในประเภท 4 ด้วย

6. <u>ปริมาณตาม ที่ชั่ง</u> : บันทึกข้อมลปริมาณตาม ที่ชั่ง เป็นตัวเลขที่มีทศนิยม 2 ตำแหน่ง และเลือก หน่วยที่ต้องการบันทึกข้อมูล **ข้อควรระวังคือ ใน 1 รายงาน / 1 ตัวยา ต้องใช้หน่วยเดียวกันทั้งหมด**

ี จากนั้นกดปุ่ม "บันทึก" เมื่อทำการบันทึกข้อมูลเสร็จสิ้น ข้อมูลที่บันทึกแล้วจะแสดงที่ตารางด้านล่าง (Grid view) ทั้งนี้ สามารถเลือกคัดกรองข้อมูลที่ต้องการเรียงตามลำดับการดูได้โดยเลือกที่หัวข้อด้านบน หรือทำการ ค้นหาข้อมูลที่ต้องการแสดงได้ที่ ช่อง Search

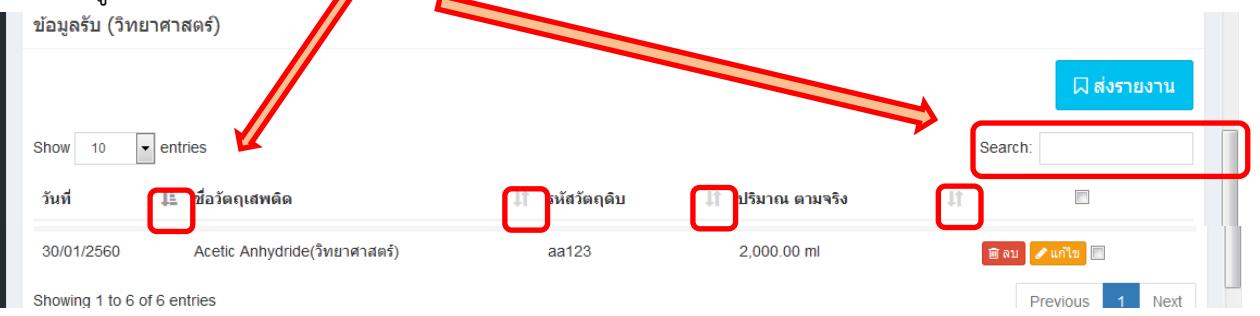

ทั้งนี้สามารถด าเนินการกับข้อมูลในแต่ละรายการได้ดังนี้

1. ลบ: กดปุ่มลบเมื่อต้องการทำการลบข้อมูล

่ 2. แก้ไข: กดป่มแก้ไขเมื่อต้องการทำการแก้ไขข้อมูล โดยข้อมูลในรายการนั้น ๆ จะแสดงด้านบน เมื่อดำเนินการแก้ไขข้อมลเรียบร้อยแล้ว ให้กดปุ่มบันทึกข้อมูล ข้อมูลที่บันทึกใหม่แล้วจะแสดงที่ตารางด้านล่าง

3. การเลือกข้อมูลส่งให้เจ้าหน้าที่กองควบคุมวัตถุเสพติด: ให้คลิกเลือกข้อมูลที่ต้องการส่ง หรือ เลือกทั้งหมด จากนั้น กดปุ่มส่งรายงาน เพื่อส่งข้อมูลให้เจ้าหน้าที่กองควบคุมวัตถุเสพติด

**ทั้งนี้ เมื่อกดปุ่มส่งรายงานให้กับเจ้าหน้าที่กองควบคุมวัตถุเสพติดแล้ว ผู้ใช้งานระบบจะไม่ สามารถแก้ไขข้อมูลนั้นได้อีก หากต้องการแก้ไขข้อมูลให้ท าเอกสารขอแก้ไขข้อมูลเป็นรายลักอักษรเท่านั้น ดังนั้น ขอให้ตรวจสอบข้อมูลให้ถูกต้อง ครบถ้วนก่อนส่งรายงาน**

#### **2.3.4 ข้อมูลการจ่าย/รับคืน (วิทยาศาสตร์)**

 การจัดท ารายงานยาเสพติดให้โทษในประเภท 4 ของผู้ครอบครอง ยาเสพติดให้โทษในประเภท 4 กรณี วิทยาศาสตร์ ผู้ใช้งานต้องบันทึกข้อมูลในส่วนของข้อมูลการจ่าย / รับคืน (วิทยาศาสตร์) โดยมีขั้นตอนการใช้งาน ดังต่อไปนี้

ท าการเข้าสู่หน้าต่างการบันทึกข้อมูลโดย คลิกเมนู ยาเสพติดให้โทษประเภท 4 >>> ข้อมูลรับ-จ่าย >>> ข้อมูลการจ่าย / รับคืน (วิทยาศาสตร์) เพื่อเข้าสู่หน้าบันทึกข้อมูลการจ่าย /รับคืน (วิทยาศาสตร์)

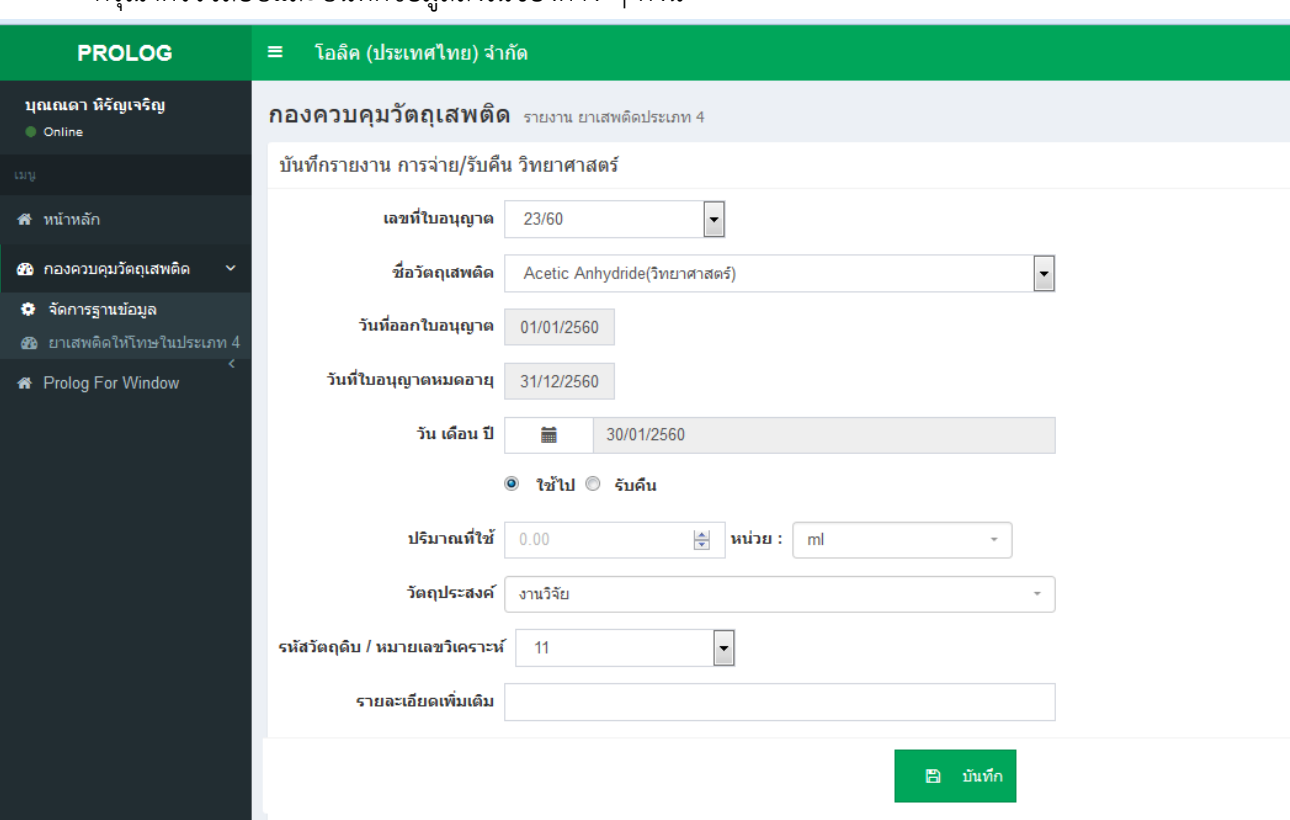

กรุณาตรวจสอบและบันทึกข้อมูลลงในช่องต่าง ๆ ดังนี้

1. เลขที่ใบอนุญาต: ระบบจะแสดงเลขที่ใบอนุญาตโดยอัตโนมัติ หากผู้รับอนุญาตมีใบอนุญาต มากกว่า 1 ใบ สามารถ dropdown เลือกเลขที่ใบอนุญาตที่ต้องการใช้งาน หากข้อมูลเลขที่ใบอนุญาตไม่ถูกต้อง หรือไม่ครบถ้วน โปรดติดต่อนางสาวบุณณดา หิรัญเจริญ กองควบคุมวัตถุเสพติด โทรศัพท์ 0 2590 7343

2. ชื่อวัตถุเสพติด: ระบบจะแสดงชื่อวัตถุเสพติดที่ผู้รับอนุญาตขออนุญาตครอบครองโดยอัตโนมัติ ี สามารถ dropdown เลือกชื่อวัตถเสพติดที่ต้องการใช้งาน จากนั้น วันที่ออกใบอนญาตและวันที่ใบอนญาตหมดอาย จะแสดงข้อมูลโดยอัตโนมัติ หากข้อมูลไม่ถูกต้องหรือไม่ครบถ้วน โปรดติดต่อนางสาวบุณณดา หิรัญเจริญ กองควบคุมวัตถุเสพติด โทรศัพท์ 0 2590 7343

3. <u>วัน/เดือน/ปี</u>: กดไอคอน เพื่อเลือกปฏิทิน จากนั้น เลือกเดือน และวันที่ที่ต้องการบันทึกข้อมูล รายงาน **ห้าม !!! กรอกวันที่เองโดยเด็ดขาด ต้องเลือกจากปฏิทินในระบบเท่านั้น**

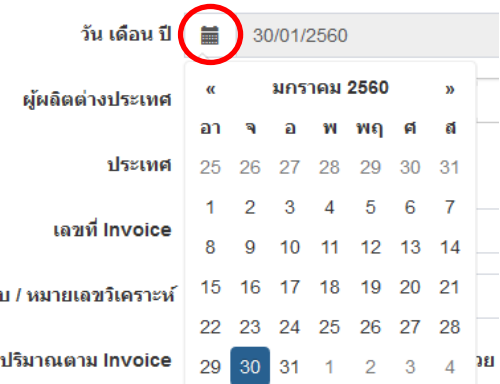

4. เลือกคลิกปุ่ม : ใช้ไป หรือรับคืน ให้ตรงกับรายงานที่ต้องการบันทึกข้อมูล

5. <u>ปริมาณที่ใช้</u>: บันทึกข้อมูลปริมาณที่ใช้เป็นตัวเลขที่มีทศนิยม 2 ตำแหน่งและเลือกหน่วยที่ต้องการ บันทึกข้อมูล **ข้อควรระวังคือ ใน 1 รายงาน / 1 ตัวยา ต้องใช้หน่วยเดียวกันทั้งหมดทั้งข้อมูลรับและ ข้อมูลจ่าย / รับคืน**

6. วัตถุประสงค์ : บันทึกข้อมูลวัตถุประประสงค์ที่ใช้ยาเสพติดให้โทษในประเภท 4 รายการนั้น ๆ

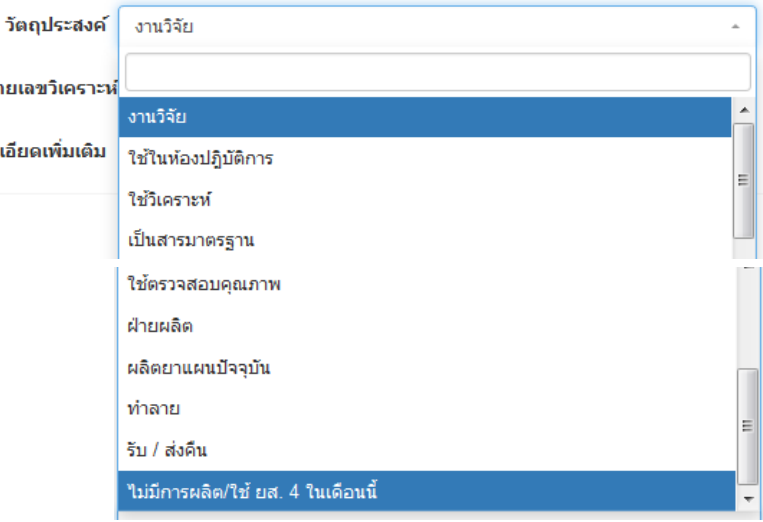

**หากมีกรณีอื่น ๆ นอกเหนือจากรายการที่มี กรุณาแจ้งกองควบคุมวัตถุเสพติด เพื่อพิจารณาเพิ่ม รายการดังกล่าวใน Dropdown**

7. รหัสวัตถุดิบ/ หมายเลขวิเคราะห์ : **Dropdown เลือกรหัสวัตถุดิบ/หมายเลขวิเคราะห์ ที่ใช้ในการผลิต**

8. รายละเอียดเพิ่มเติม : บันทึกข้อมูลรายละเอียดเพิ่มเติม (ถ้ามี)

์ จากนั้นกดปุ่ม "บันทึก" เมื่อทำการบันทึกข้อมูลเสร็จสิ้น ข้อมูลที่บันทึกแล้วจะแสดงที่ตารางด้านล่าง (Grid view) ทั้งนี้ สามารถเลือกคัดกรองข้อมูลที่ต้องการเรียงตามลำดับการดูได้โดยเลือกที่หัวข้อด้านบน หรือทำการ ค้นหาข้อมูลที่ต้องการแสดงได้ ที่ช่อง Search รายละเอียดการจ่าย / รับคืน วิทยาศาส ฝี ส่งรายงาน Search:  $\boxed{\textcolor{blue}{\bullet}}$  entries เลขที่ใบ รหัสวัตถ ปริมาณที่ใช้ใ**น** หมาย รายล 1È It ดิบ **It** ้เติม  $11\,$ เหตุ  $\Box$ ชื่อวัตถุเสพติเ 1î ผลิต อนุญาต 30/01/2560 12.55 23/2560 Acetic Anhydride(วิทยา ss124  $m<sup>2</sup>$ ใช้ในห้องปฏิ ใช้ไป พิลม ศาสตร์โ บัติการ

Showing 1 to 4 of 4 entries

1. ลบ: กดปุ่มลบเมื่อต้องการทำการลบข้อมูล

2. แก้ไข: กดปุ่มแก้ไขเมื่อต้องการทำการแก้ไขข้อมูล โดยข้อมูลในรายการนั้น ๆ จะแสดงด้านบน เมื่อด าเนินการแก้ไขข้อมูลเรียบร้อยแล้ว ให้กดปุ่มบันทึกข้อมูล ข้อมูลที่บันทึกใหม่แล้วจะแสดงที่ตารางด้านล่าง

 $\begin{array}{c} \hline \end{array}$ 

 $\mathbf{1}^{\top}$ 

Nex

Previous

3. การเลือกข้อมูลส่งให้เจ้าหน้าที่กองควบคุมวัตถุเสพติด: ให้คลิกเลือกข้อมูลที่ต้องการส่ง หรือ เลือกทั้งหมด จากนั้น กดปุ่มส่งรายงาน เพื่อส่งข้อมูลให้เจ้าหน้าที่กองควบคุมวัตถุเสพติด

**ทั้งนี้ เมื่อกดปุ่มส่งรายงานให้กับเจ้าหน้าที่กองควบคุมวัตถุเสพติดแล้ว ผู้ใช้งานระบบจะไม่** ี สามารถแก้ไขข้อมูลนั้นได้อีก หากต้องการแก้ไขข้อมูลให้ทำเอกสารขอแก้ไขข้อมูลเป็นรายลักอักษรเท่านั้น **ดังนั้น ขอให้ตรวจสอบข้อมูลให้ถูกต้อง ครบถ้วนก่อนส่งรายงาน**

#### **2.4 การพิมพ์รายงาน ร.ย.ส.4/5/เดือน (รายงานประจ าเดือน)**

์ หลังจากทำการบันทึกข้อมูลและส่งรายงานไปยังเจ้าหน้าที่กองควบคุมวัตถุเสพติดทั้งในส่วนของ ข้อมูลรับ-จ่าย กรณีอุตสาหกรรมและวิทยาศาสตร์เรียบร้อยแล้ว ผู้ประกอบการสามารถพิมพ์รายงาน ร.ย.ส.4/5/เดือน (รายงานประจ าเดือน) ได้ โดยมีขั้นตอนการใช้งานดังต่อไปนี้

ท าการเข้าสู่หน้าต่างการบันทึกข้อมูลโดย คลิกเมนู ยาเสพติดให้โทษประเภท4 > รายงาน > ร.ย.ส.4/5/ เดือนเพื่อพิมพ์รายงาน ร.ย.ส.4/5/เดือน

 1. ตาราง Grid view แสดงข้อมูลรายงานที่มีการส่งรายงานไปยังเจ้าหน้าที่กองควบคุมวัตถุเสพติด เรียบร้อยแล้ว โดยสามารถเลือกคัดกรองข้อมูลที่ต้องการเรียงตามลำดับการดูได้โดยเลือกที่หัวข้อด้านบน หรือทำการ ค้นหาข้อมูลที่ต้องการแสดงได้ที่ช่อง Search

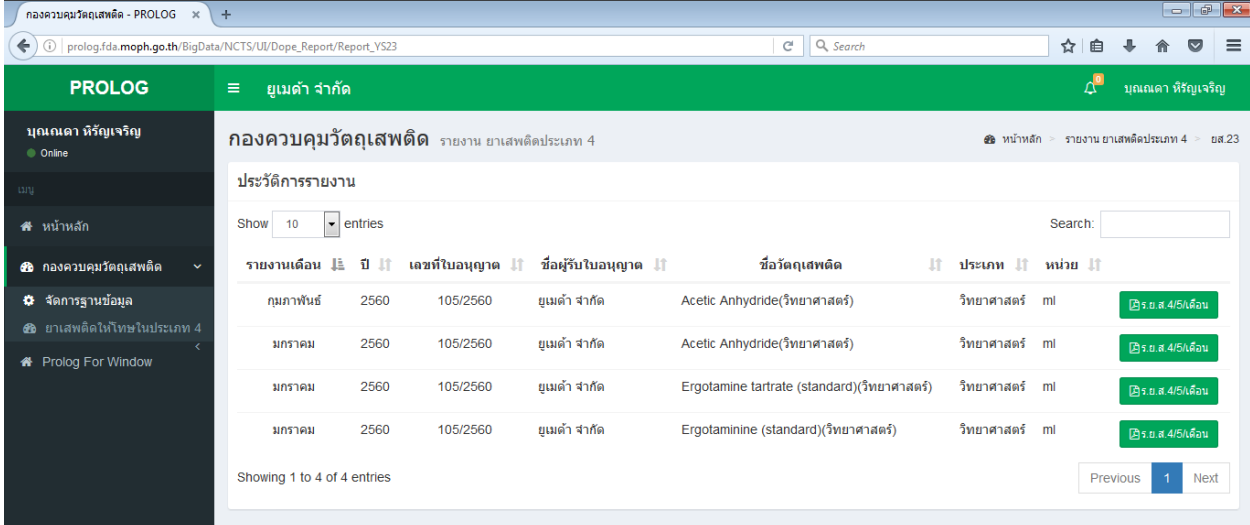

2. ปุ่ม ร.ย.ส.4/5/เดือน: ทำการคลิกปุ่ม "ร.ย.ส.4/5/เดือน" เพื่อพิมพ์รายงาน ร.ย.ส.4/5/เดือน ในรูปแบบ ไฟล์ PDF ตรวจสอบข้อมูลให้ถูกต้องครบถ้วน ก่อนพิมพ์เป็นเอกสาร

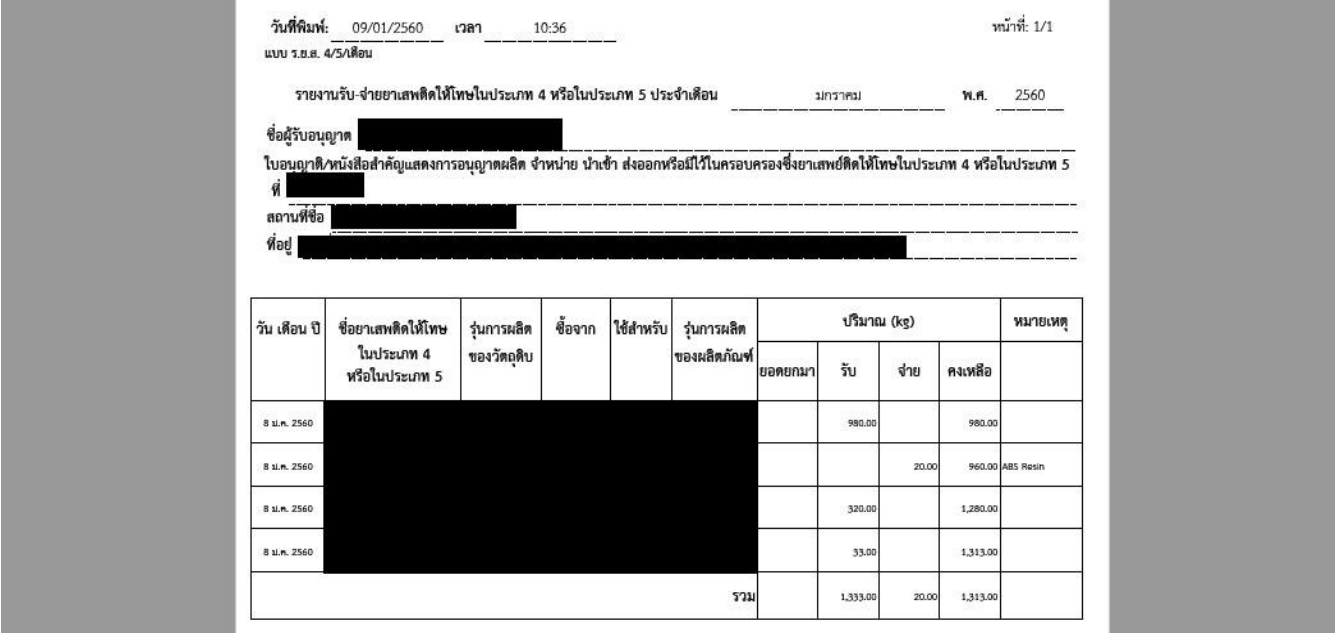

ิจากนั้นให้ผู้รับอนุญาตลงนามในรายงานและสำเนา 1 ชุดเก็บไว้ที่บริษัท และจัดส่งรายงานฉบับจริงมายัง กองควบคุมวัตถุเสพติดภายใน 30 วัน นับจากสิ้นเดือน

#### **2.5 การพิมพ์รายงาน ร.ย.ส.4/5/ปี(รายงานประจ าปี)**

หลังจากทำการบันทึกข้อมูลและส่งรายงานไปยังเจ้าหน้าที่กองควบคุมวัตถุเสพติดทั้งในส่วนของข้อมูลรับ-จ่าย กรณีอุตสาหกรรมและวิทยาศาสตร์เรียบร้อยแล้ว ครบ 12 เดือนแล้ว ผู้ประกอบการสามารถพิมพ์รายงาน ร.ย.ส.4/5/ปี (รายงานประจำปี) ได้ โดยมีขั้นตอนการใช้งานดังต่อไปนี้

ท าการเข้าสู่หน้าต่างการบันทึกข้อมูลโดย คลิกเมนู ยาเสพติดให้โทษประเภท4 > รายงาน > ร.ย.ส.4/5/ปี เพื่อพิมพ์รายงาน ร.ย.ส.4/5/ปี

1. ตาราง Grid view แสดงข้อมูลรายงานที่มีการส่งรายงานไปยังเจ้าหน้าที่กองควบคุมวัตถุเสพติด เรียบร้อยแล้ว โดยสามารถเลือกคัดกรองข้อมูลที่ต้องการเรียงตามลำดับการดูได้โดยเลือกที่หัวข้อด้านบน หรือทำการ ค้นหาข้อมูลที่ต้องการแสดงได้ที่ช่อง Search

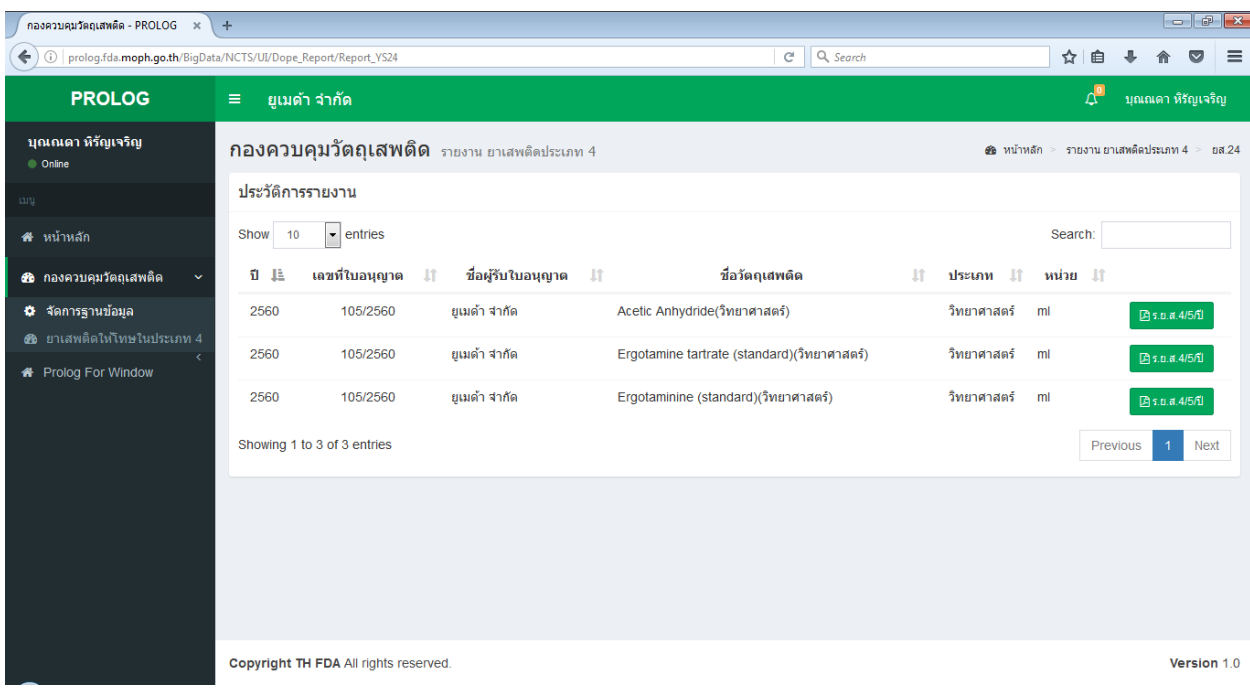

2. ปุ่ม ร.ย.ส.4/5/ปี: ทำการคลิกปุ่ม "ร.ย.ส.4/5/ปี" เพื่อพิมพ์รายงาน ร.ย.ส.4/5/ปี ในรูปแบบไฟล์ PDF<br>————————————————————

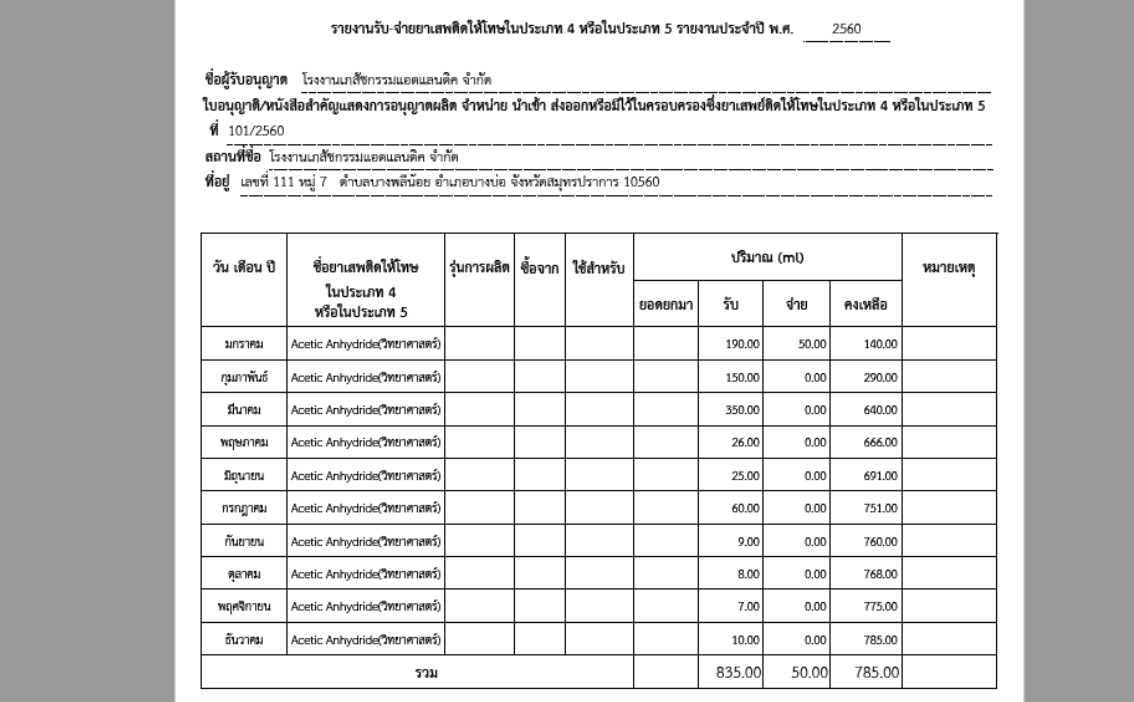

ิจากนั้นให้ผู้รับอนุญาตลงนามในรายงานและสำเนา 1 ชุดเก็บไว้ที่บริษัท และจัดส่งรายงานฉบับจริงมายัง กองควบคุมวัตถุเสพติดภายใน 30 วัน นับจากสิ้นปี

## **หากมีค าถามหรือข้อสงสัยเพิ่มเติม โปรดติดต่อ**

## <u>ุกรณีคำถามเกี่ยวกับการมอบอำนาจและการขอเปิดสิทธิ์เข้าใช้ระบบ</u>

โปรดติดต่อ นางสาวดลฤทัย มะลิรักษ์ โทรศัพท์ 0 2590 7772 โทรสาร 0 2590 7772 / 0 2590 7707

#### **กรณีค าถามเกี่ยวกับวิธีการใช้งานระบบ / ระบบขัดข้อง**

โปรดติดต่อ ร.ต.อ. (ญ) นันทิยา บุณยะจินดา โทรศัพท์ 0 2590 7773 นางสาวบุณณดา หิรัญเจริญ โทรศัพท์ 0 2590 7343

## **กรณีค าถามเกี่ยวกับลงข้อมูล / ขอแก้ไขข้อมูล / การส่งรายงาน**

โปรดติดต่อ นางสาวนลินี ตรีวิจิตรศิลป์ โทรศัพท์ 0 2590 7337 นายสัญชัย จันทร์โต โทรศัพท์ 0 2590 7756 นางสาวพรพิมล กองจันทร์ โทรศัพท์ 0 2590 7752

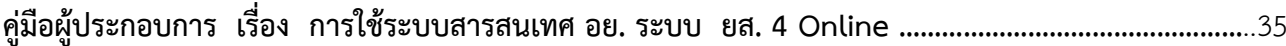

# **ภาคผนวก**

#### **ค าถามที่พบบ่อย**

## 1. เมื่อต้องการเข้าใช้งานระบบรายงานการนำเข้า ผลิต และการกระจายผลิตภัณฑ์สุขภาพ กองควบคุมวัตถุเสพ ์ติด ในส่วนของการรายงานการรับ – จ่ายยาเสพติดให้โทษในประเภท 4 ต้องทำอย่างไร

ตอบ ต้องดำเนินการสมัคร Open ID และดำเนินการจัดทำหนังสือแจ้งความประสงค์ขอใช้งานระบบ (กรณีผู้ดำเนิน กิจการขอให้งานระบบเอง) หรือ จัดทำหนังสือมอบอำนาจ (กรณีผู้ดำเนินกิจการมอบหมายให้ผู้อื่นใช้งานระบบแทน)

ทั้งนี้หนังสือมอบอำนาจจะมีอายุไม่เกิน 1 ปี ดังนั้น ในปีต่อไปผู้ใช้งานระบบต้องดำเนินการต่ออายุการมอบ ้อำนาจด้วย โดยดำเนินการดังนี้

กรณีผู้ใช้งานระบบ เป็นบุคคลเดิม

้ บริษัทจะต้องจัดทำหนังสือมอบอำนาจให้เป็นผู้มีหน้าที่ในการใช้งานระบบ แจ้ง ต่อ อย. เป็นลายลักษณ์อักษร เพื่อให้ ้อย. ดำเนินการต่ออายุการใช้งานระบบให้กับท่าน (<u>ไม่ต้องจัดส่งสำเนาบัตร ปชช ของผ้รับมอบอำนาจมาให้อีก</u>)

ึกรณีผู้รับมอบอำนาจ เปลี่ยนเป็นคนใหม่

บริษัท จะต้องจัดทำหนังสือมอบอำนาจให้เป็นผู้มีหน้าที่ในการใช้งานระบบ แจ้ง ต่อ อย. เป็นลายลักษณ์อักษร โดย จัดส่งสำเนาบัตรประชาชนของผู้มอบและรับมอบอำนาจมาให้ อย.) พร้อมทั้งแจ้งการสิ้นสุดผู้รับมอบอำนาจคนเดิม ทันที เพื่อให้ อย. ปรับปรุงสถานะมอบอำนาจในระบบให้ถูกต้อง ตามจริง

**2. หากผู้ใช้งานลืมรหัสผู้ใช้งาน (Username) หรือ ลืมรหัสผ่าน (Password) ต้องด าเนินการอย่างไร** <u>ตอบ</u> กรณีนี้ กองควบคุมวัตถุเสพติด สำนักงานคณะกรรมการอาหารและยา ไม่สามารถช่วยดำเนินการได้ โปรดติดต่อ contact@ega.or.th หรือโทร (+66) 0 2612 6000 โดยแจ้งว่ามีปัญหาในการขอ OpenID หรือ ลืมรหัสผ่าน

**3. การบันทึกวันที่รับยาเสพติดให้โทษในประเภท 4 เข้าระบบรายงาน ต้องด าเนินการอย่างไรและควรใช้วันที่ใด**  ตอบ 1. การบันทึก วัน/เดือน/ป ให้กดไอคอน เพื่อเลือกปฏิทิน จากนั้น เลือกเดือน และวันที่ที่ต้องการบันทึก <sub>ู้</sub>ข้อมูลรายงาน ห้าม !!! กรอกวันที่เองโดยเด็ดขาด มิฉะนั้นอาจทำให้ข้อมูลในรายงานผิดพลาดได้

![](_page_38_Picture_11.jpeg)

2. กรณีครอบครอบแบบอุตสาหกรรม

2.1 วันที่รับกรณีครอบครอง Acetic Anhydride แบบอุตสาหกรรม ให้ใช้วันที่โหลด AA เข้าแทงค์

2.2 วันที่รับกรณีครอบครองยาเสพติดให้โทษประเภท 4 อื่นๆ ให้ใช้วันที่ตามใบ invoice

3. กรณีครอบครองแบบวิทยาศาสตร์

วันที่รับกรณีครอบครองยาเสพติดให้โทษประเภท 4 (วิทยาศาสตร์) ให้ใช้วันที่ตามใบ invoice

## **4. รหัสวัตถุดิบ / หมายเลขวิเคราะห์ คืออะไร ต้องกรอกข้อมูลอย่างไร**

ตอบ รหัสวัตถุดิบ คือ Lot No ของวัตถุดิบนั้น ๆ ่ หมายเลขวิเคราะห์ คือ หมายเลขที่แต่ละสถานประกอบการใช้สำหรับวิเคราะห์วัตถุดิบนั้น ๆ ผู้ใช้งานระบบควรเลือกบันทึกข้อมูลอย่างใดอย่างหนึ่ง ตามความเหมาะสมของแต่ละบริษัท (ควรเป็นเลขที่

บริษัทใช้ในการควบคุม Stock ของยาเสพติดให้โทษในประเภท 4) เนื่องจากรหัสดังกล่าวจะไปปรากฏที่การบันทึก ข้อมูลจ่าย – รับคืน ยาเสพติดให้โทษในประเภท 4 ด้วย

## **5. การบันทึกปริมาณ ในข้อมูลรับ และข้อมูลจ่าย / รับคืน บันทึกอย่างไร**

้ตอบ ให้บันทึกเป็นตัวเลขที่มีทศนิยม 2 ตำแหน่ง

## **6. การเลือกหน่วยของวัตถุดิบ ในข้อมูลรับ และข้อมูลจ่าย / รับคืน แตกต่างกันได้หรือไม่**

ตอบ ไม่ได้ ต้องใช้หน่วยเดียวกันทั้งหมด ทั้งในหน้าข้อมูลรับ และข้อมูลจ่าย / รับคืน หากมีการบันทึกหน่วยของ วัตถุดิบที่แตกต่างกัน ระบบจะแยกข้อมูลนั้นเป็นอีก 1 รายงานทันที ทำให้ตัวยา 1 ตัว มีมากกว่า 1 รายงาน และ ี ผู้ใช้งานระบบจะไม่สามารถพิมพ์รายงาน 1 ตัวยา / 1 รายงาน ตามที่ อย. กำหนดได้

## **7. เมื่อถึงก าหนดส่งรายงานแล้ว แต่ยังไม่สามารถบันทึกปริมาณ Product ที่ผลิตได้ตามทฤษฎี ปริมาณ Product ที่ผลิตได้จริง และ ร้อยละของผลผลิตได้ ต้องด าเนินการอย่างไร**

<u>ตอบ</u> ผู้ใช้งานระบบสามารถเลือกรายการและกดปุ่มส่งรายงานได้ เพื่อพิมพ์รายงานประจำเดือนให้ผู้รับอนุญาตลง ้นามส่งสำนักงานคณะกรรมการอาหารและยา โดยแถบรายงานจะเปลี่ยนจากสีไปจากเดิม กรณีที่กรอกข้อมูลครบทุก ช่องแล้ว แถบรายงานจะเป็นสีเขียว กรณียังกรอกข้อมูลไม่ครบทุกช่องแถบรายงานจะเป็นสีเหลือง ผู้ใช้งานสามารถ กดปุ่ม "แก้ไข" เพื่อบันทึกข้อมูลที่ยังไม่ครบถ้วน ได้แก่ ปริมาณ Product ที่ผลิตได้ตามทฤษฎีพร้อมเลือกหน่วย ปริมาณ Product ที่ผลิตได้จริงพร้อมเลือกหน่วย และร้อยละของผลผลิต **ส่วนช่องอื่น ๆ จะไม่สามารถแก้ไขข้อมูลได้ หากต้องการแก้ไขข้อมูล กรุณาแจ้งกองควบคุมวัตถุเสพติดเป็นรายลักษณ์อักษร**

## **8. เมื่อมีการแก้ไขข้อมูลของเดือนที่ผ่านมา ท าให้ยอดยกมาของรายงานในเดือนต่อไปผิดไปด้วย ตัวอย่างเช่น**  ี ปัจจุบันคือเดือน ตุลาคม แต่เพิ่งทราบว่ามีการบันทึกข้อมูลผิดตั้งแต่เดือน กรกฎาคม จึงทำให้ยอดยกมา ของ เดือนสิงหาคม กันยายน และตุลาคม **ผิดไปด้วย ต้องดำเนินการอย่างไร**

ตอบ 1. แจ้งกองควบคุมวัตถุเสพติดเป็นรายลักษณ์อักษรขอคืนสถานะข้อมูลในรายการที่ต้องการแก้ไขข้อมูล ตัวอย่างเช่น ขอคืนสถานะของข้อมูลการจ่าย / รับคืน ของวันที่ 9 กรกฎาคม 2559

2. ผู้ใช้งานระบบเปิดระบบไปยังรายการที่ขอคืนสถานะ จะเห็นปุ่มลมและแก้ไขข้อมูล ให้ดำเนินการแก้ไข ข้อมูลให้ถูกต้อง

3. พิมพ์รายงานประจำเดือนฉบับที่ถกต้อง ของเดือน กรกฎาคม - เดือนตลาคม ใหม่ทั้งหมด โดยที่ยอด ยกมาของแต่ละรายงานจะแก้ไขโดยอัตโนมัติ และให้ผู้รับอนุญาตลงนามในรายงานทุกฉบับ ส่งกองควบคุมวัตถุเสพติด ส านักงานคณะกรรมการอาหารและยาด้วย

#### **9. หากต้องการพิมพ์รายงานประจ าปี ต้องด าเนินการอย่างไร**

้ <u>ตอบ</u> หลังจากทำการบันทึกข้อมูลและส่งรายงานไปยังเจ้าหน้าที่กองควบคุมวัตถุเสพติดทั้งในส่วนของข้อมูลรับ-จ่าย กรณีอุตสาหกรรมและวิทยาศาสตร์เรียบร้อยแล้ว ครบ 12 เดือนแล้ว ผู้ประกอบการสามารถพิมพ์รายงาน ร.ย.ส. 4/5/ปี (รายงานประจำปี) ได้โดยไม่ต้องบันทึกข้อมูลใด ๆ เพิ่มเติม ระบบจะจัดทำรายงานประจำปีให้โดยอัตโนมัติ โดย คลิกเมนู ยาเสพติดให้โทษประเภท4 > รายงาน > ร.ย.ส.4/5/ปีเพื่อพิมพ์รายงาน ร.ย.ส.4/5/ปี

## **10. หากในเดือนนั้น ๆ ไม่มีการรับ – จ่าย หรือรับคืน ยาเสพติดให้โทษในประเภท 4 ต้องด าเนินการอย่างไร และต้องพิมพ์รายงานส่งกองควบคุมวัตถุเสพติด ส านักงานคณะกรรมการอาหารและยา หรือไม่**

ตอบ 1. กรณีเดือนนั้น ๆ ไม่มีการรับยาเสพติดให้โทษในประเภท 4 เข้าสถานประกอบการเลย ไม่ต้องบันทึก ข้อมูลใด ๆ ลงในข้อมูลการรับ ทั้งกรณีครอบครองแบบอุตสาหกรรมและวิทยาศาสตร์

2. กรณีเดือนนั้น ๆ ไม่มีการจ่าย / รับคืน ยาเสพติดให้โทษในประเภท 4 ให้ผู้ใช้งานระบบบันทึกข้อมูลในวัน สุดท้ายของเดือน ดังนี้

2.1 กรณีอุตสาหกรรม ให้เลือกช่องตำรับที่ผลิต เป็น " ไม่มีการผลิต / ใช้ ยส. 4 ในเดือนนี้" และ บันทึกรายละเอียดการใช้ในช่องปริมาณที่ใช้ในการผลิต / ปริมาณที่รับคืน เป็น "0"

 2.2 กรณีวิทยาศาสตร์ ให้เลือกช่องวัตถุประสงค์ เป็น " ไม่มีการผลิต / ใช้ ยส. 4 ในเดือนนี้" และ บันทึกช่องปริมาณที่ใช้ เป็น "0"

3. กดปุ่มพิมพ์รายงานประจำเดือน และให้ผู้รับอนุญาตลงนาม ส่งกองควบคุมวัตถุเสพติด สำนักงาน คณะกรรมการอาหารและยา

## **11. หากมีข้อสงสัยเพิ่มเติม ติดต่อกองควบคุมวัตถุเสพติดอย่างไร** ์ ตอบ **กรณีคำถามเกี่ยวกับการมอบอำนาจและการขอเปิดสิทธิ์เข้าใช้ระบบ**

โปรดติดต่อ นางสาวดลฤทัย มะลิรักษ์ โทรศัพท์ 0 2590 7772 โทรสาร 0 2590 7772 / 0 2590 7707

## **กรณีค าถามเกี่ยวกับวิธีการใช้งานระบบ / ระบบขัดข้อง**

โปรดติดต่อ ร.ต.อ. (ญ) นันทิยา บุณยะจินดา โทรศัพท์ 0 2590 7773 นางสาวบุณณดา หิรัญเจริญ โทรศัพท์ 0 2590 7343

## **กรณีค าถามเกี่ยวกับลงข้อมูล / ขอแก้ไขข้อมูล / การส่งรายงาน**

โปรดติดต่อ นางสาวนลินี ตรีวิจิตรศิลป์ โทรศัพท์ 0 2590 7337 นายสัญชัย จันทร์โต โทรศัพท์ 0 2590 7756

ตัวอย่าง หนังสือแจ้งความประสงค์ขอใช้งานระบบรายงานการนำเข้า ผลิต และการกระจายผลิตภัณฑ์สุขภาพ  **กองควบคุมวัตถุเสพติด**

 **กรณีผู้ด าเนินกิจการขอใช้งานระบบด้วยตนเอง**

เขียนที่.................................................. วันที่...........เดือน..................พ.ศ...........

เรื่อง ขอเข้าใช้ระบบสารสนเทศของสำนักงานคณะกรรมการอาหารและยา ในระบบงานวัตถุเสพติด เรียน ผู้อำนวยการกองควบคุมวัตถุเสพติด

![](_page_41_Picture_140.jpeg)

(ลงชื่อ)...............................................................ผู้ขอใช้งานระบบ (...............................................................)

**หมายเหตุ**ขอให้แนบหลักฐานประกอบการพิจารณาดังนี้

1. สำเนาบัตรประชาชน/บัตรประจำตัวเจ้าหน้าที่ของรัฐ/หนังสือเดินทางและใบอนุญาตทำงาน (แล้วแต่กรณี) ของผู้ขอ ใช้งานระบบ พร้อมรับรองสำเนาถูกต้อง ที่ยังไม่หมดอายุ ณ วันที่ยื่นเอกสาร

่ 2. เฉพาะกรณีผู้รับอนุญาตเป็นนิติบุคคล ให้แนบสำเนาหนังสือรับรองการจดทะเบียนแสดงชื่อผู้มีอำนาจลงนามผูกพัน บริษัทฯ ฉบับล่าสุด

่ 3. สำเนาใบอนุญาตที่ยังไม่หมดอายุ ในปีที่ยื่นเอกสาร ที่มีผู้ดำเนินกิจการเป็นผู้รับรองสำเนาถูกต้อง

#### ตัวอย่าง หนังสือแจ้งความประสงค์ขอใช้งานระบบรายงานการนำเข้า ผลิต และการกระจายผลิตภัณฑ์สุขภาพ  **กองควบคุมวัตถุเสพติด**

#### **กรณีผู้รับอนุญาตหรือผู้ด าเนินกิจการมอบหมาย ให้ผู้อื่นเข้าใช้งานระบบ**

![](_page_42_Picture_190.jpeg)

ี เป็นผู้รับมอบอำนาจ มีอำนาจในการกระทำการแทนข้าพเจ้าในการเข้าใช้งานระบบสารสนเทศของ อย. <mark>ในส่วนระบบ</mark> **รายงานน าเข้า ผลิต และการกระจายผลิตภัณฑ์วัตถุเสพติด กองควบคุมวัตถุเสพติด คือ การบันทึกรายงานการ น าเข้า การผลิต การกระจายผลิตภัณฑ์ ของวัตถุที่ออกฤทธิ์ต่อจิตและประสาท และยาเสพติดให้โทษ รวมถึง การรับ–จ่าย ยาเสพติดให้โทษในประเภท 4 กรณีอุตสาหกรรม และ / หรือ กรณีวิทยาศาสตร์**  (โปรดขีดข้อความที่ไม่ต้องการออก) ตลอดจนการแก้ไขเอกสาร ที่ส านักงานคณะกรรมการอาหารและยาและผ่านระบบ สารสนเทศฯ แทนข้าพเจ้า ได้ตั้งแต่วันที่.........................................จนถึง.............................................. ทั้งนี้มีระยะเวลา ไม่เกิน 1 ปี การใดที่ (นาย/นาง/นางสาว/)....................................................................ได้กระท าลงไปภายใต้เงื่อนไขของ หนังสือมอบอำนาจฉบับนี้ ให้ถือเสมือนหนึ่งว่าข้าพเจ้าได้กระทำการนั้นด้วยตัวของข้าพเจ้าเองทุกประการ และข้าพเจ้า ของรับผิดชอบทุกประการ

้ทั้งนี้ ข้าพเจ้าได้แนบหลักฐานมาด้วย คือ สำเนาบัตรประชาชน/บัตรประจำตัวเจ้าหน้าที่ของ รัฐ/ ่ หนังสือเดินทางและใบอนุญาตทำงาน (แล้วแต่กรณี) ของผู้มอบอำนาจและผู้รับมอบอำนาจ พร้อมรับรองสำเนาถูกต้อง จึงเรียนมาเพื่อโปรดพิจารณาด าเนินการต่อไปด้วย จะเป็นพระคุณ

![](_page_42_Picture_191.jpeg)

ห

## แบบฟอร์มแจ้งชื่อ/ประเทศผู้ผลิตต่างประเทศ เพื่อเพิ่มข้อมูลในระบบสารสนเทศ อย.

ผลิตภัณฑ์วัตถุเสพติด

![](_page_43_Picture_18.jpeg)

โปรดส่งเอกสารฉบับนี้ กลับมายัง กลุ่มพัฒนาระบบ กองควบคุมวัตถุเสพติด ้สำนักงานคณะกรรมการอาหารและยา ทางโทรสาร 02 5690 7772 โทรศัพท์ 02 590 7343, 02 5907771-3